# DRS ULTRA Manual

## LOGIN SCREEN

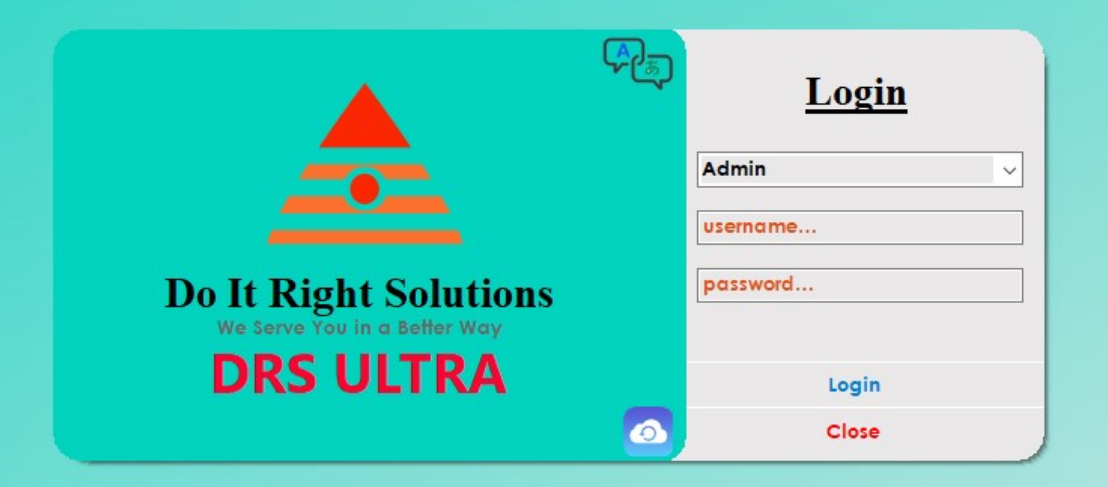

## Langauge Screen

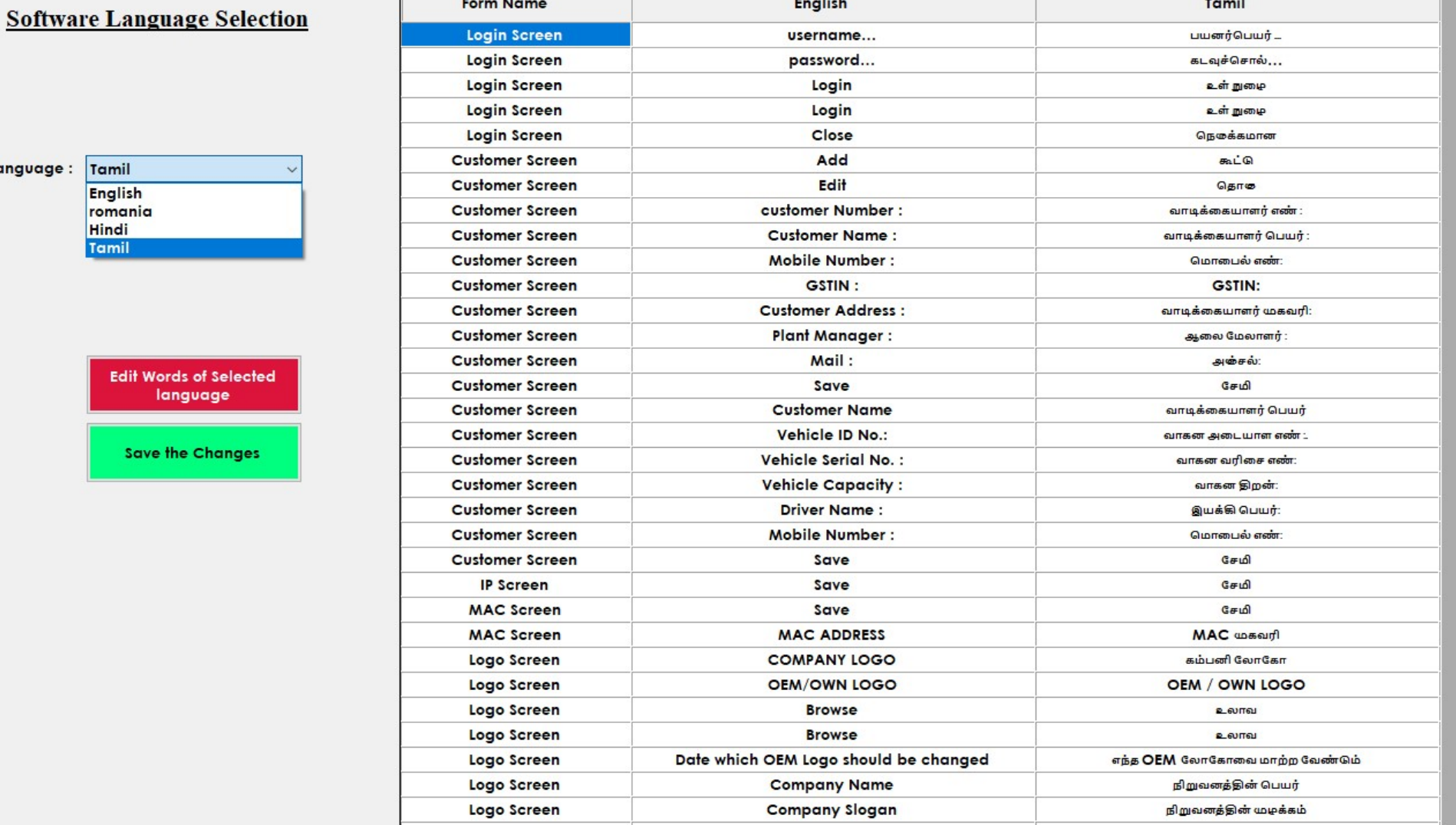

Contains Language selection option for the software, at present 4 languages are

available for selection.

Language Selection

Lang

#### Database Backup

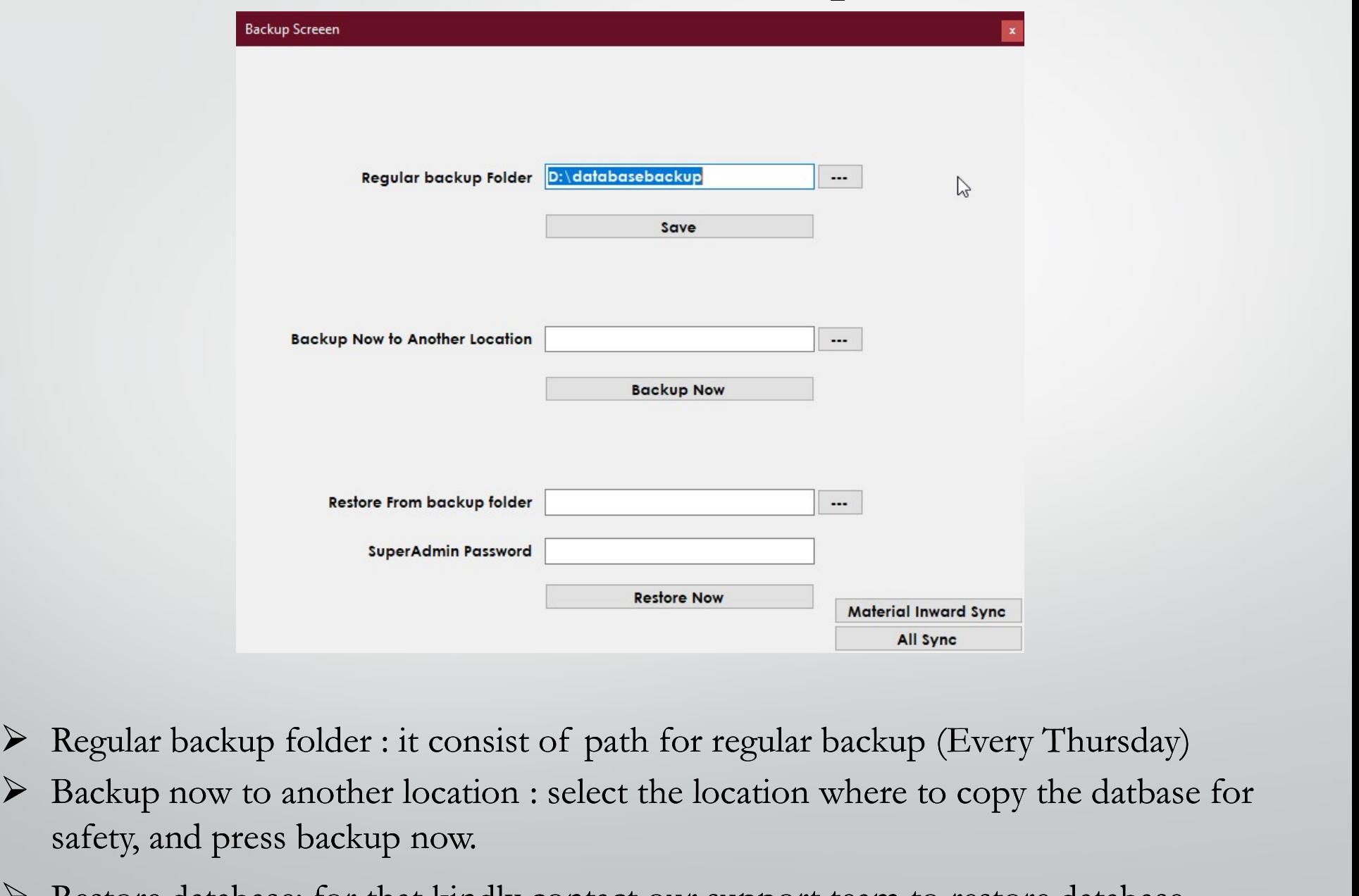

- 
- Backup now to another location : select the location where to copy the datbase for safety, and press backup now.
	- Restore database: for that kindly contact our support team to restore database.

### Loading Screen

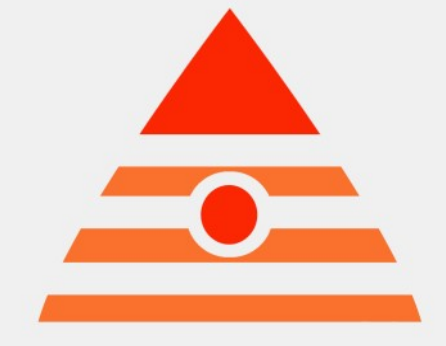

## Do It Right Solutions

We Server You in a Better Way.....

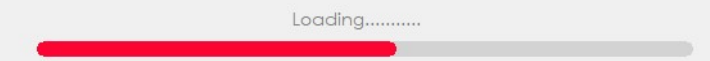

## **SETTINGS**

# Contains the settings for **SETTINGS**<br>
Contains the settings for<br>
1. Plant Settings<br>
2. Name Settings and Tolerance Settings<br>
3. Time Settings and Other Settings **SETTINGS**<br>
Contains the settings for<br>
1. Plant Settings<br>
2. Name Settings and Tolerance Settings<br>
3. Time Settings and Other Settings<br>
4. Recipe Settings<br>
5. Deadweight and Inflight Settings<br>
6. Customer and Vehicle Setti Contains the settings for<br>
1. Plant Settings<br>
2. Name Settings and Tolerance Settings<br>
3. Time Settings and Other Settings<br>
4. Recipe Settings<br>
5. Deadweight and Inflight Settings<br>
6. Customer and Vehicle Settings<br>
7. Repo

- 
- 2. Name Settings and Tolerance Settings Contains the settings for<br>
1. Plant Settings<br>
2. Name Settings and Tolerance Settings<br>
3. Time Settings and Other Settings<br>
4. Recipe Settings<br>
5. Deadweight and Inflight Settings<br>
6. Customer and Vehicle Settings<br>
7. Repo 1. Plant Settings<br>
2. Name Settings and Tolerance Settings<br>
3. Time Settings and Other Settings<br>
4. Recipe Settings<br>
5. Deadweight and Inflight Settings<br>
6. Customer and Vehicle Settings<br>
7. Report Settings<br>
8. Mimic Scree 2. Name Settings and Tolerance Settings<br>
3. Time Settings and Other Settings<br>
4. Recipe Settings<br>
5. Deadweight and Inflight Settings<br>
6. Customer and Vehicle Settings<br>
7. Report Settings<br>
8. Mimic Screen
- 3. Time Settings and Other Settings
- 
- 
- 
- 
- 

## Plant Settings

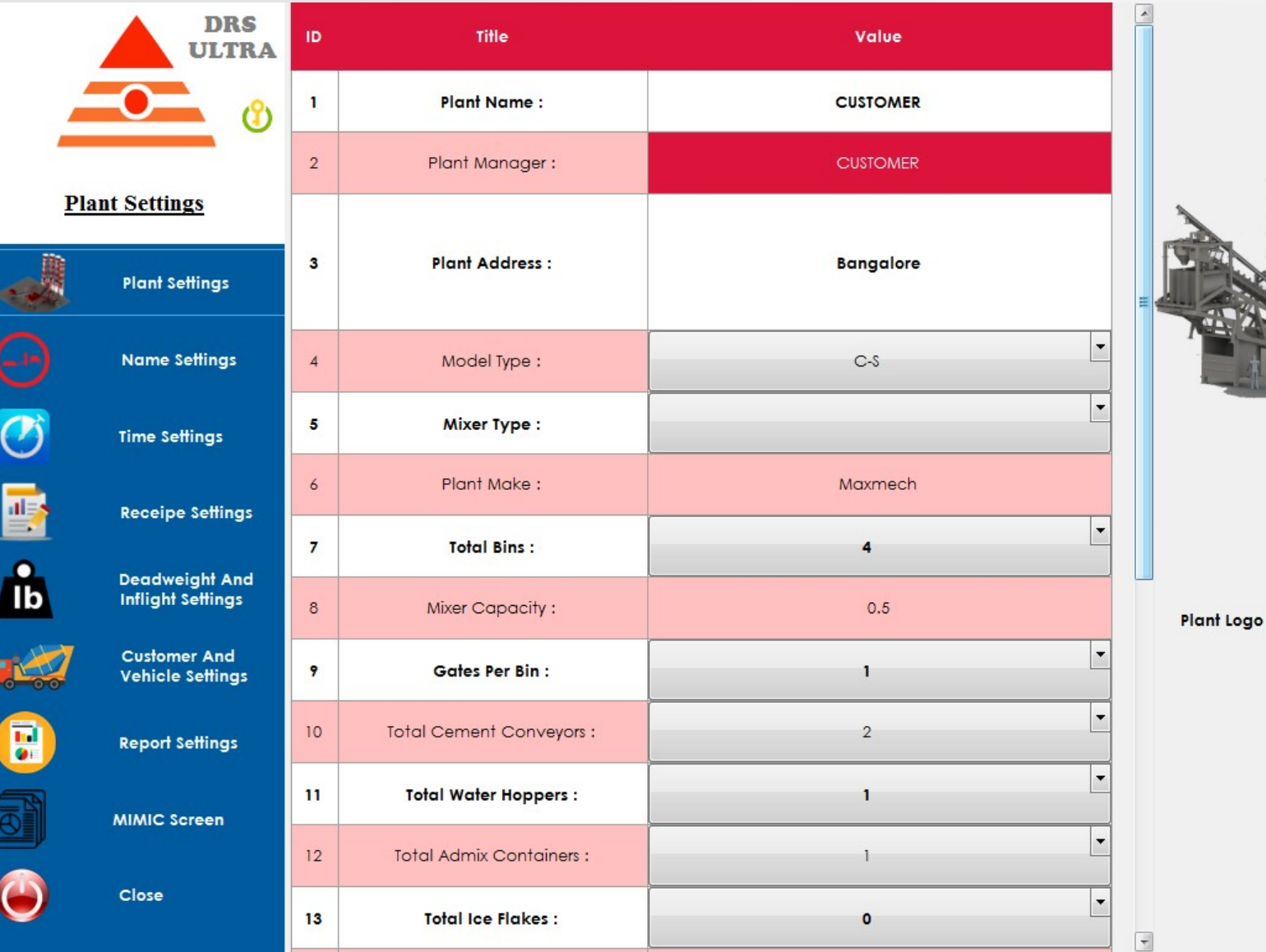

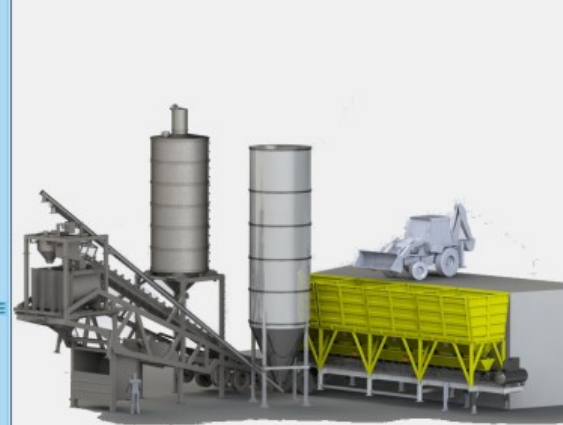

 $\boxed{\cdots}$ 

SAVE

#### Plant Settings screen functions

- **Plant Settings screen functions**<br>
→ Plant Name : Name/Model of the Batching Plant to be entered.<br>
→ Plant Manager: : Name of Plant Manager to be entered.<br>
→ Plant Address : Enter the Address location of the Batching Plan **Plant Settings screen functions**<br>
→ Plant Name : Name/Model of the Batching Plant to be entered.<br>
→ Plant Manager: : Name of Plant Manager to be entered.<br>
→ Plant Address : Enter the Address location of the Batching Plan
- 
- 
- Plant Settings screen functions<br>
→ Plant Name : Name/Model of the Batching Plant to be entered.<br>
→ Plant Manager: : Name of Plant Manager to be entered.<br>
→ Plant Address : Enter the Address location of the Batching Plant. Model of the Batching Plant to be entered.<br>
→ Plant Namager: : Name of Plant Manager to be entered.<br>
→ Plant Address : Enter the Address location of the Batching Plant.<br>
→ Model Type : Choose the type of Batching Plant. ( Conveyor-Conveyor[C-C], Conveyor-Conveyor Surge Hopper) . Munit Settings screen functions<br>
→ Plant Name : Name/Model of the Batching Plant to be entered.<br>
→ Plant Manager: : Name of Plant Manager to be entered.<br>
→ Plant Address : Enter the Address location of the Batching Plant. <ul>\n<li>~ Plant Name</li>\n<li>~ Name / Model of the Batching Plant to be entered.</li>\n<li>~ Plant Manager:</li>\n<li>~ Planet Address</li>\n<li>~ Enter the Address location of the Batching Plant.</li>\n<li>~ Model Type</li>\n<li>~ Choose the type of Batching Plant. (Ex. Skip[S], Conveyor-Skip[C-S], Conveyor-Conveyor[C-C], Conveyor-Conveyor Surgery).</li>\n<li>~ Mixer Type</li>\n<li>~Enter the type of Mixer used in the plant. (Ex. Twin shaft, Pan, Planetary)</li>\n<li>~ Plant Make</li>\n<li>~Enter the manufacturer's name of the Batching Plant.</li>\n<li>~ Total Bins</li>\n<li>~Enter the total Number of Aggregate bins in the Batching Plant.</li>\n<li> <table>\n<tbody>\n<tr>\n<th>▶ Plant Manager: :</th>\n<td>Name of Plant Manager to be entered.</td>\n</tr>\n<tr>\n<th>▶ Plant Address :</th>\n<td>Enter the Address location of the Batching Plant.</td>\n</tr>\n<tr>\n<th>▶ Model Type :</th>\n<td>: Choose the type of Batching Plant. (Ex. Skip[S], Conveyor-Skip[C-S], Conveyor-Conveyor-Conveyor-Skip[C-S], Conveyor-Conveyor-Conveyor Super).</td>\n</tr>\n<tr>\n<th>▶ Mixer Type :</th>\n<td>: Enter the type of Mixer used in the plant. (Ex. Twin shaft, Pan, Planetary, 1: Enter the manufacturer's name of the Batching Plant.</td>\n</tr>\n<tr>\n<th>▶ Total Bins :</th>\n<td>Enter the total Number of Aggregate <table>\n<tbody>\n<tr>\n<th>▶ Plant Address</th>\n<td>: Enter the Address location of the Batching Plant.</td>\n</tr>\n<tr>\n<th>▶ Model Type</th>\n<td>: Choose the type of Batching Plant. (Ex. Skip[S], Conveyor-Skip[C-S], Conveyor-Conveyor Super).</td>\n</tr>\n<tr>\n<th>▶ Mixer Type</th>\n<td>: Enter the type of Mixer used in the plant. (Ex. Twin shaft, Pan, Planetary)</td>\n</tr>\n<tr>\n<th>▶ Plant Make</th>\n<td>: Enter the manufacturer's name of the Batching Plant.</td>\n</tr>\n<tr>\n<th>▶ Total Bins</th>\n<td>: Enter the total Number of Aggregate bins in the Batching Plant.</td>\n</tr>\n<tr>\n<th>▶ Mixer Capacity</th>\n<td>: Enter the Gates Perry Schoose the type of Batching Plant. (Ex. Skip[S], Conveyor-Skip[C-S],<br>
Conveyor-Conveyor[C-C], Conveyor-Conveyor Surge Hopper).<br>
Nixer Type : Enter the type of Mixer used in the plant. (Ex. Twin shaft, Pan, Pla : Choose the type of Batching Plant. (Ex. Skip[S], Conveyor-Skip[C-S],
- 
- 
- 
- 
- 
- Total Cement Conveyors : Enter the total number of Cement Screw conveyors used in the Plant.<br>
The state of Mixer used in the plant. (Ex. Twin shaft, Pan, Planetary)<br>
> Plant Make : Enter the manufacturers name of the Batch plant.  $\triangleright$  Total Cement Conveyors : Enter the total number of Cement Screw conveyors used in the

#### Plant Settings screen functions

- 
- **Plant Settings screen functions**<br>
→ Total Water Hoppers : Enter the total number of water hoppers used in the plant.<br>
→ Total Admix Containers : Enter the total number of Admixture container used in the plant<br>
→ Total Ic Fotal Water Hoppers : Enter the total number of water hoppers used in the plant.<br>
► Total Admix Containers : Enter the total number of Admixture container used in the plant.<br>
► Total IceFlakes : Enter the total number of Total IceFlakes : Enter the total number of Iceflakes For The Water Hoppers : Enter the total number of water hoppers used in the plant.<br>
► Total Admix Containers : Enter the total number of Admixture container used in the p<br>
► Total IceFlakes : Enter the total number of Ice
- 
- 
- Fax Number : Enter Fax Number
- ▶ Telephone Number : Enter Telephone Number
- $\triangleright$  Email ID : Enter your Mail ID
- ▶ Regional Office Address : Enter Regional Office Address
- Registered Office Address : Enter registered Office Address
- Sales Order Permission : Sales order permission is available or not
- Number Of Gates : Enter number of gates of Mixer
- $\triangleright$  Admix Type : Where Admix are combined are individual

#### Name & Tolerance Settings

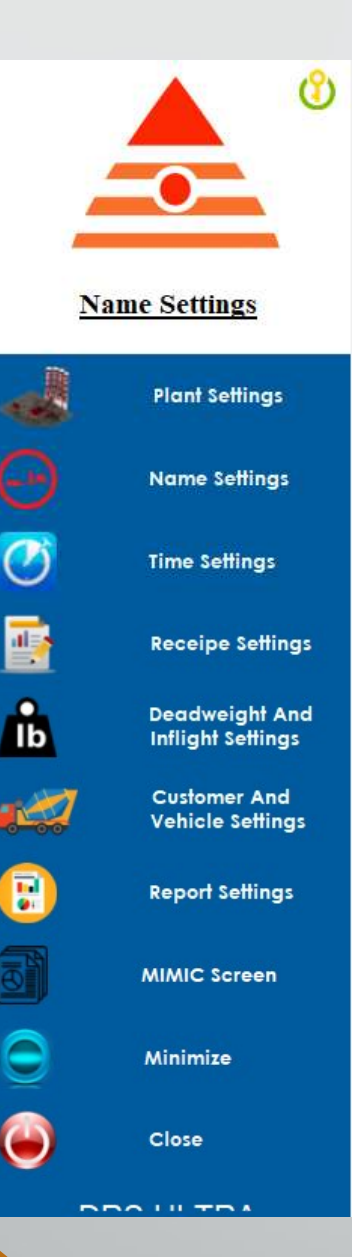

#### **Name and Tolerance Settings**

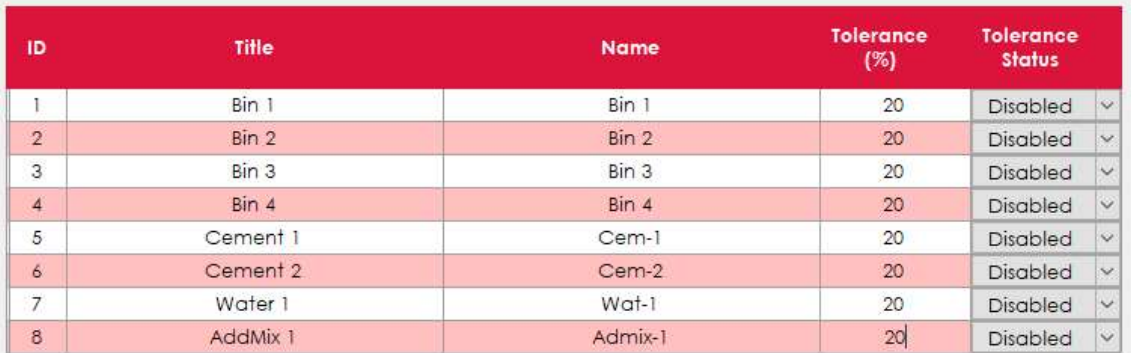

SAVE

Show Tolerance Settings

#### Name & Tolerance Settings

- 
- $\triangleright$  In title column the general name was given for reference.
- Name & Tolerance Settings<br>
→ It Represent the name of Bins, Cement , Water, and Admix.<br>
→ In title column the general name was given for reference.<br>
→ In the name column kindly enter the name that should show in reports  $\triangleright$  In the name column kindly enter the name that should show in reports.
- **If the name of Bins, Cement, Water, and Admix.**<br>
In title column the general name was given for reference.<br>  $\triangleright$  In the name column kindly enter the name that should show in reports.<br>  $\triangleright$  If the name was changed aft docket number record. <ul>\n<li>▶ It Represent the name of Bins, Cement, Water, and Admix.</li>\n<li>▶ In title column the general name was given for reference.</li>\n<li>▶ In the name column kindly enter the name that should show in reports.</li>\n<li>▶ If the name was changed after certain docket number finished, the changes will not a docket number record.</li>\n<li>▶ Tolerance(%): Enter the tolerance percentage.</li>\n<li>▶ Tolerance Status: If enabled batch pauses until confirmation from the user.</li>\n</ul>
- $\triangleright$  Tolerance(%) : Enter the tolerance percentage.
- 

## Time Settings

**Time Settings** 

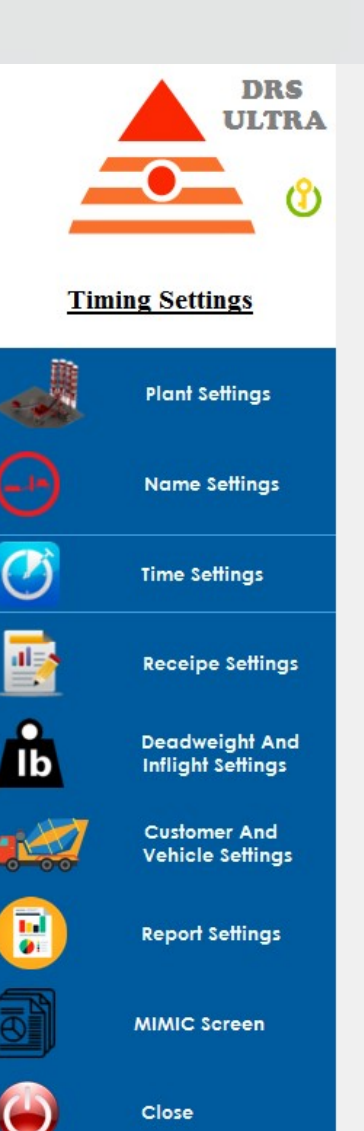

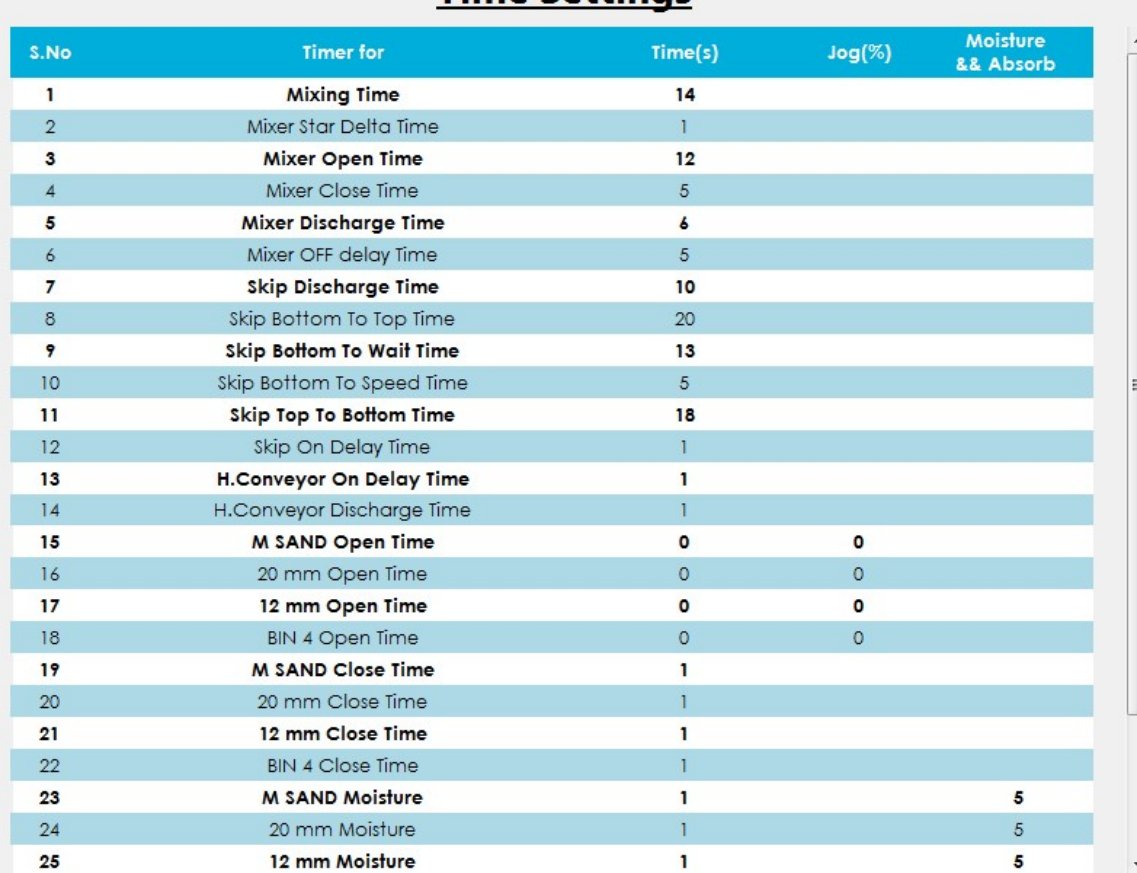

SAVE

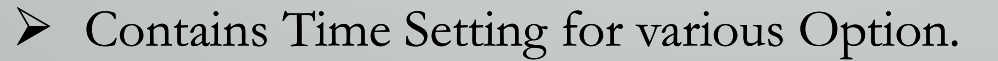

## Time Settings

- 1) Mixing Time : Enter the total mixing time of the concrete in mixer. (After mixing time concrete discharge )<br>2) Mixer Star Delta Time : Enter the time required for changing Star to Delta configuration in mixing discharge )
- 2) Mixer Star Delta Time : Enter the time required for changing Star to Delta configuration in mixe motor winding with the help of corresponding contactors.
- 3) Mixing Time : Enter the total mixing time of the concrete in mixer. (After mixing time concrete discharge )<br>2) Mixer Star Delta Time : Enter the time required for changing Star to Delta configuration in mixemotor windin calculating time from mixer gate close to open position . After this period exceed during mixe open operation , an error will shown in error windows as "Mixer Gate Open Problem"
- 1) Mixing Time : Enter the total mixing time of the concrete in mixer. (After mixing time concrete discharge)<br>
2) Mixer Star Delta Time : Enter the time required for changing Star to Delta configuration in mix<br>
motor windi calculating time from mixer gate open to close position . After this period exceed during mixe close operation , an error will shown in error windows as "Mixer Gate close Problem" 1) Mixing Time : Enter the total mixing time of the concrete in mixer. (After mixing time concrete discharge )<br>
2) Mixer Star Delta Time : Enter the time required for changing Star to Delta configuration in mixe motor wind **EXECT SHOT THE SHOT THE SHOT CONSTRANT OPERATION CONSTRANT OPERATION ON SHOT CONSTRANT OPERATION OPERATION OPERATION OPERATION** OPERATION OPERATION OPERATION OPERATION OPERATION OPERATION OPERATION OPERATION OPERATION OPE 7) **Skip Discharge Time** : Enter Mixer gate open time , that time should be ideal and its take calculating time from mixer gate close to open position . After this period exceed during mixer open poratrion, on error will s
- order to completely discharge materials present in the mixer.
- to close. It. This features makes you to open half position
- 
- 8) **Skip Bottom To Top Time** : Enter the time, that time should be ideal and its taken by calculating time from mixer gate close time, that time should be ideal and its taken by calculating time from mixer gate open to clo taken by skip bucket for reaching ,bottom to top position . If given time exceeds then an error shown in error windows as "skip up movement problem". Note : if skip bucket is in waiting posit because of other operations, this error will not shown.
- 9) **Skip Bottom to Wait Time** : enter the time, that time should be ideal and its calculated by the taken by skip bucket for reaching ,bottom to wait position . If given time exceeds then skip bucket will stop (if skip wai taken by skip bucket for reaching ,bottom to wait position . If given time exceeds then skip bucket will stop (if skip waiting condition occurs). This feature will save you to stop skip bucket the skip wait sensor got failure or not working. <ul>\n<li><b>9)</b> <b>Skip Bottom to Wait Time</b>: enter the time, that time should be ideal and its calculated by the taken by <b>skip bucket</b> for reaching, bottom to wait position. If given time exceeds then skip bucket will stop (if skip waiting condition occurs). This feature will save you to stop skip bucket the skip wait sensor got failure or not working.</li>\n<li><b>9)</b> <b>Skip Bottom to Speed Time</b>: enter the time, that time should be ideal and its calculated by the time taken by skip bucket for reaching, bottom to speed sensor position. If given time exceed an error will shown in error windows as "skip speed changing problem".</li>\n</ul> <ul>\n<li><b>9)</b> <b>Skip Bottom to Wait Time</b>: enter the time, that time should be ideal and its calculated by the taken by <b>1</b> style: 10px;">skip between the two other available.</li>\n<li><b>10</b> <b>2</b> <b>2</b> <b>2</b> <b>2</b> <b>3</b> <b>2</b> <b>3</b> <b>3</b> <b>3</b> <b>3</b> <b>3</b> <b>3</b> <b>3</b> <b>3</b> <b>3</b> <b>3</b> <b>3</b> <b>3</b> <b>3</b> <b>3</b> <b>3</b> <b
- time taken by skip bucket for reaching , bottom to speed sensor position . If given time exceeds an error will shown in error windows as "skip speed changing problem".
- 11) Skip Top to Bottom Time :: enter the time, that time should be ideal and its calculated by the taken by skip bucket for reaching ,top to bottom position . If given time exceeds then an erro shown in error windows as "skip down movement problem". time taken by skip bucket for reaching , bottom to speed sensor position . If given time exceed<br>convertor will shown in error windows as "skip speed changing problem".<br>
11) **Skip Top to Bottom Time** : : enter the time, tha 11) Skip Top to Bottom Time : : enter the time, that time should be ideal and its calculat<br>
taken by skip bucket for reaching , top to bottom position . If given time exceeds the<br>
shown in error windows as "skip down movem
- loaded to bucket from horizontal conveyor.
- 13) **Horizontal Conveyor On delay Time** : Enter the time interval that you want to operate the horizontal conveyor after material loaded to the conveyor from aggregate bins.
- materials in it . If this time exceeds then error will throw as "conveyor discharge error".
- 
- 16) Cement Water Admix Discharge Start Time : when discharge of cement, water admix shoul d started that the started with  $\sim$ after horizontal conveyor starts to rotate this feature is for conveyor conveyor plan
- 17) M sand open time : M sand is the name of first aggregate bin. You can change the name th name settings option. Enter the open time, that how long you want to open the aggregate gate during discharge operation. The jog percentage indicates at what percentage the jog funct comes into action (for ex : M sand set value is 200kg, if you set jog percentage as 50% then th fallen value reaches above 100kg the jog will come into action.) NOTE : Same feature is available on corresponding aggregate bin open time and jog opera
- 18) M sand Moisture: The moisture percentage entered will reduce the water set value to compe the moisture present in aggregates. (for ex: M sand moisture is set as 5, the water original set value is 200kg , then water set value will change to 190 kg. NOTE: Same feature is available on corresponding aggregate bin open time and jog ope<br>
18) **M sand Moisture**: The moisture percentage entered will reduce the water set value to come<br>
the moisture present in aggregates. (for

NOTE : Same feature is available on corresponding aggregate bin Absorb settings.

- 19) Other time values are given when the error should start to show when the corresponing function takes more time then the entered value.
- 20) Horiszontal Discharge On Delay : time to start discharging of horizontal conveyor
- 21) Multiplying Factor of JOG for single cycle : value of jog time is multiplied with this value for sing cycle. ( For better accuracy with smaller Cu.M)
- 22) Aggregate Gate Sensor: Aggregate gate sensors availability.
- 
- 24) Delay time to start JOG : when jog should start after closing gates.

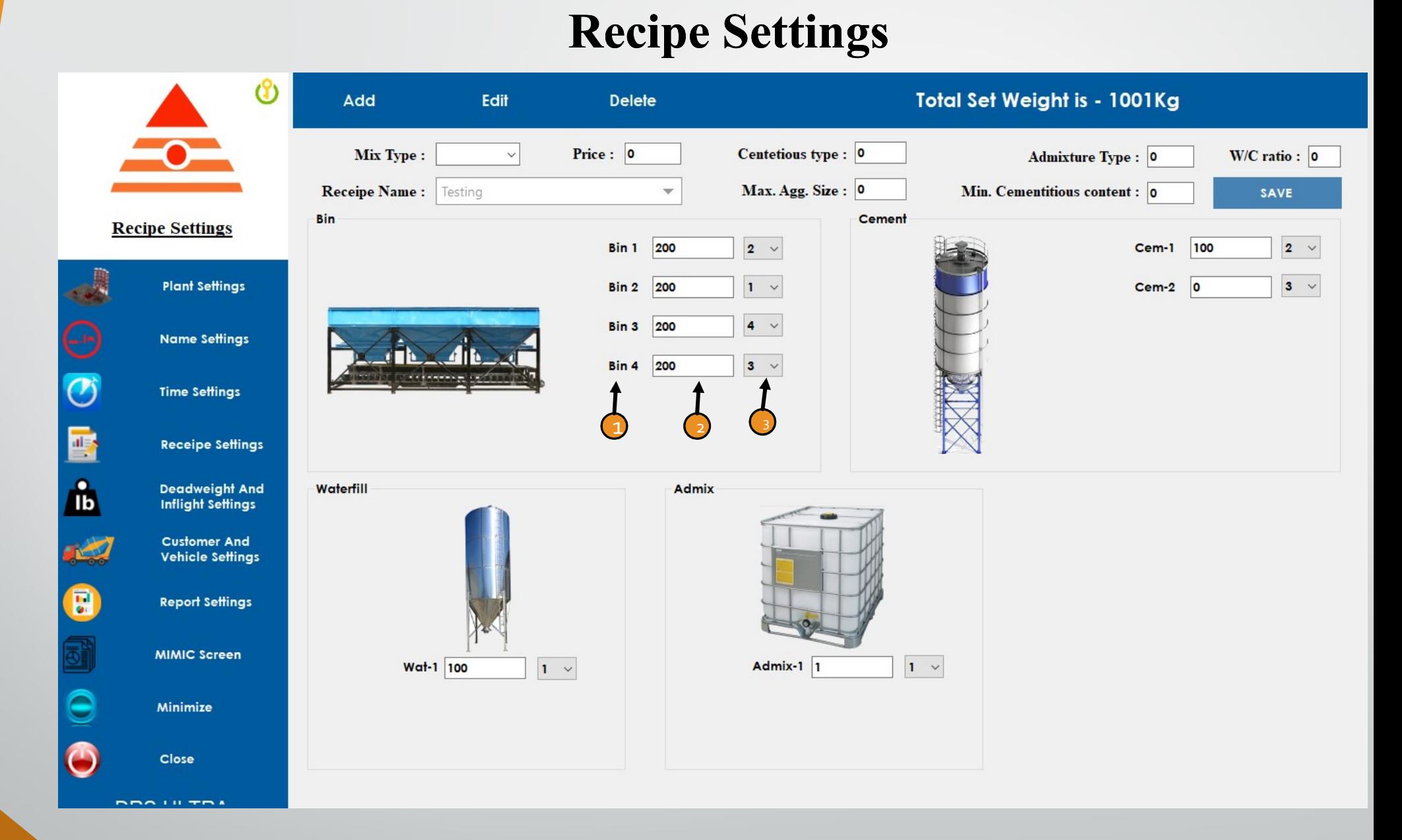

 $\triangleright$  Can Create Unlimited Recipe type for the batch

- Recipe A Set of Instruction for a batch how much weight of Aggregate,<br>Cement, Water and Admix should be mixed for a Particular Concrete Type. The<br>values entered will be equal to **1 Cubic Meter** Cement, Water and Admix should be mixed for a Particular Concrete Type. The values entered will be equal to 1 Cubic Meter
- Arc Recipe A Set of Instruction for a batch how much weight of Aggregate,<br>Cement, Water and Admix should be mixed for a Particular Concrete Type. The<br>values cntered will be equal to **1 Cubic Meter**<br> $\lambda$  Mix Type Concr as cement, sand, aggregates and water. These mix ratios are decided based on type Recipe - A Set of Instruction for a batch how much weight of Agg<br>Cement, Water and Admix should be mixed for a Particular Concr<br>values entered will be equal to **1 Cubic Meter**<br>Mix Type - Concrete mix ratios are the proport <ul>\n<li>► Recipe - A Set of Instruction for a batch how much weight of Aggregate, Cement, Water and Admix should be mixed for a Particular Concrete Type. The values entered will be equal to <b>1 Cubic Meter</b></li>\n<li>▶ Mix Type - Concrete mix ratios are the proportions of concrete components such as cement, sand, aggregates and water. These mix ratios are decided based on type of construction and mix designs it is known as Mix Type.</li>\n<li>▶ Price – The price for 1 Cubic Meter of the Recipe. <b>∴ (Invoice purpose)</b></li>\n<li>▶ Cementitious Type – There are multiple types of Cement, enter the cement type used for this Recipe. <b>∴ (Invoice purpose)</b></li>\n</ul> Recipe - A Set of Instruction for a batch how much weight of Aggregate,<br>
Cement, Water and Admix should be mixed for a Particular Concrete Type. The<br>
values entered will be equal to 1 Cubic Meter<br>
X Mix Type - Concrete mi <ul>\n<li> Mix Type - Concrete mix ratios are the proportions of concrete components such as cement, sand, aggregates and water. These mix ratios are decided based on type of construction and mix designs it is known as Mix Type.</li>\n<li> Price – The price for 1 Cubic Meter of the Recipe. (<b>Invoice purpose</b>)</li>\n<li> Cementitious Type – There are multiple types of Cement, enter the cement type used for this Recipe. (<b>Invoice purpose</b>)</li>\n<li> Admixture Type – There are multiple types of admixture like cement, enter the admix type used in this Recipe. (<b>Invoice purpose</b>)</li>\n<li> W/C Ratio – Water cement ratio in which ratio the water and cement is mixed</li>\n</ul>
- $\triangleright$  Price The price for 1 Cubic Meter of the Recipe. . (Invoice purpose)
- used for this Recipe. .( Invoice purpose )
- admix type used in this Recipe. .( Invoice purpose ) Price – The price for 1 Cubic Meter of the Recipe. .( Invoice purpose<br>Cementitious Type – There are multiple types of Cement, enter the cer<br>used for this Recipe. .( Invoice purpose )<br>Admixture Type – There are multiple typ
- $\triangleright$  W/C Ratio Water cement ratio in which ratio the water and cement is mixed according the requirement of concrete and the situation. . (Invoice purpose)
- $\triangleright$  Recipe Name For Plant Operator Reference recipe name is given for each Recipe.
- $\triangleright$  Max Aggregate Size Maximum size of the aggregates used. (Invoice purpose)
- <ul>\n<li>► Recipe Name For Plant Operator Reference recipe name is given for each Recipe.</li>\n<li>▶ Max Aggregate Size Maximum size of the aggregates used. (Invoice purpose)</li>\n<li>▶ Min Cementitious content for making durable concrete in various codes of practices envisage limits for maximum water-cement ratio, minimum cement</li>\n</ul> Min Cementian Cementics content and mount of chiefs.<br>
Min Cementitious content - for making durable concrete in various codes of<br>
Min Cementitious content - for making durable concrete in various codes of<br>
practices envisa practices envisage limits for maximum water-cement ratio, minimum cement Recipe Name – For Plant Operator Reference recipe name is given for each<br>Recipe.<br>Max Aggregate Size – Maximum size of the aggregates used. (Invoice purpose )<br>Min Cementitious content - for making durable concrete in variou in concrete, etc. All these recommendations taken together tend to result in concrete being dense, workable, place able and having as low a permeability as possible under the given situation. .( Invoice purpose ) <ul>\n<li>→ Max Aggregate Size – Maximum size of the aggregates used. ( Invoice pu)</li>\n<li>→ Min Cementitious content - for making durable concrete in various codes of practices envisage limits for maximum water-cement ratio, minimum ceme: content, cover thickness, type of cement and amount of chlorides and sulfin concrete, etc. All these recommendations taken together tend to result in concrete being dense, workable, place able and having as low a permeability possible under the given situation. ( Invoice purpose)</li>\n<li>▶ 1) Name of Aggregate, Cement, Water and Admix for the Recipe.</li>\n<li>▶ 2) Weight of Aggregate, Cement, Water and Admix required for the Recipe.</li>\n</ul> <ul>\n<li>✓ Min Cementitious content - for making durable concrete in various codes of practices envisage limits for maximum water-cement ratio, minimum cement content, cover thickness, type of cement and amount of chlorides and subphates in concrete, etc. All these recommendations taken together tend to result in concrete being dense, workable, place able and having as low a permeability as possible under the given situation. <b>(Invoice purpose)</b></li>\n<li>✓ 1) Name of Aggregate, Cement, Water and Admix for the Recipe.</li>\n<li>✓ 2) Weight of Aggregate, Cement, Water and Admix required for the Recipe.</li>\n<li>✓ 3) Order – In Which Order the Weight should be fallen in aggregate, cement, water and Admix.</li>\n</ul>
- 
- 
- $\geq$  3) Order In Which Order the Weight should be fallen in aggregate, cement, water and Admix.

## Inflight and Deadweight Settings

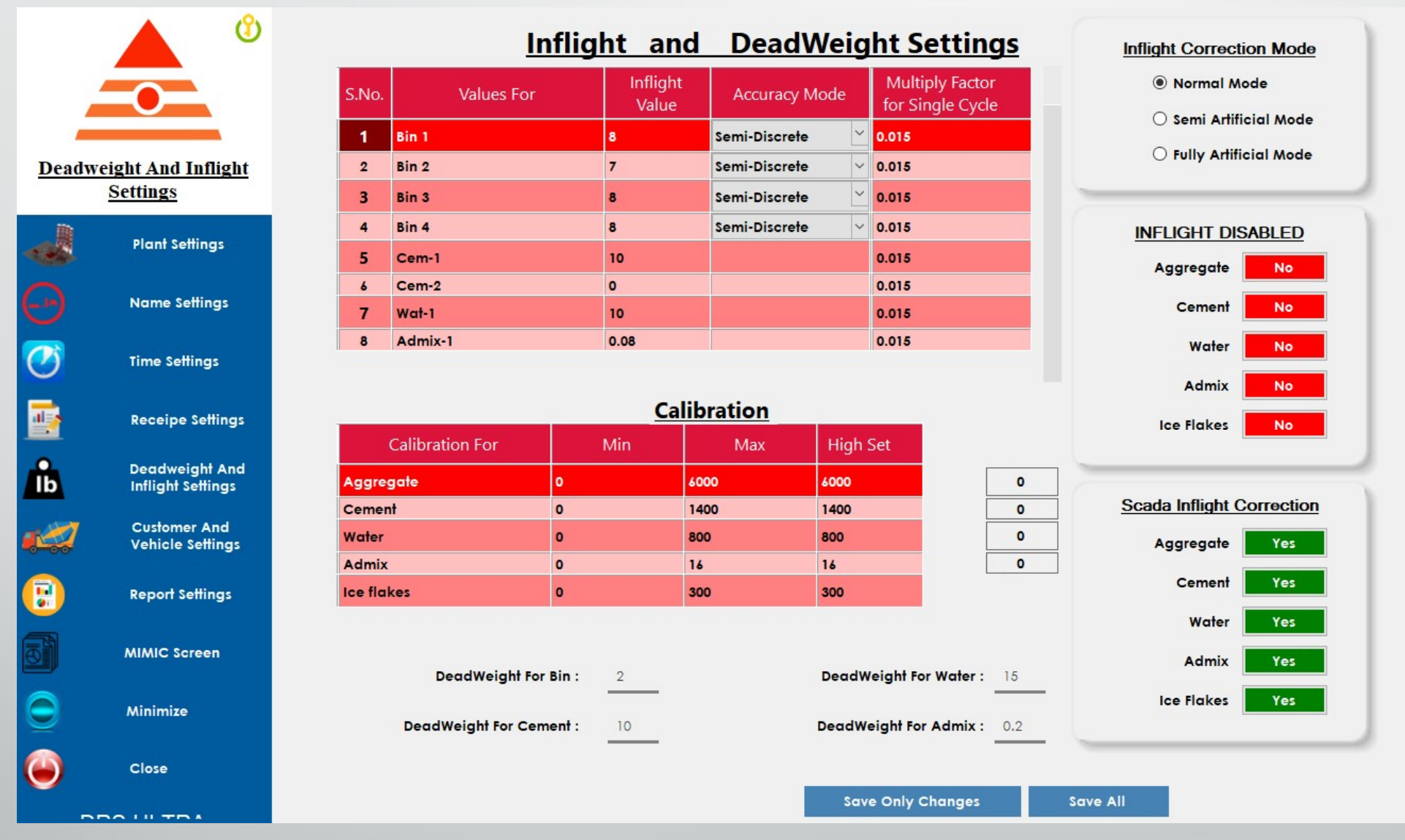

Setting Inflight values and Deadweight Value for Bin, Cement, Water, Admix and

Ice flakes

- $\triangleright$  In this table the first column contains the serial number
- <ul>\n<li>▶ In this table the first column contains the serial number</li>\n<li>▶ 1) the second column contains the name of the aggregate, cement, water and admix that plan contains.</li>\n<li>▶ 2) The Third Column contains the Inflight value of each aggregate, cement water and admix</li>\n</ul> contains.
- → In this table the first column contains the serial number<br>
→ 1) the second column contains the name of the aggregate, cement, water and admix that plan<br>
contains.<br>
→ 2) The Third Column contains the Inflight value of e (1) The second column contains the serial number<br>
1) the second column contains the name of the aggregate, cement, water and admix that plan<br>
2) The Third Column contains the Inflight value of each aggregate, cement water gate to load cell holder.

ight is 300kg in normal the serial number<br>
⇒ 1) the second column contains the name of the aggregate, cement, water and admix that plan<br>
contains.<br>
⇒ 2) The Third Column contains the Inflight value of each aggregate, cem the loadcell weight reaches 300kg the gate will close, but at that time there will be some materials in air between gate to loadcell holder hence the loadcell value will increase lets take it as 325kg so the difference between the required value and fallen value is  $325 - 300 = 25$ kg hence the inflight value will be 25 for that particular bin and when the inflight value is set to 25 for that bin the gate will close at 275kg hence the balance weight will be in air hence the loadcell value will reach 300l i.e. the required value

#### Accuracy Mode

- Fast Batch : The gate will open and close at the full speed and JOG time will be shorter to finish the filling in quick Time
- Semi-Discrete : (recommended mode) in this mode the jog(%) jogtime all will be automatically calculated , Software keeps on learning from every previous batch to get accuracy value during fill.
- Fully-Discrete : (users mode) in this mode the jog(%) jogtime all will be shorter to finish<br>
Fully-Discrete : (recommended mode) in this mode the jog(%) jogtime all will be automatically<br>
calculated, Software keeps on lear for each bins. Fast Batch : The gate will open and close at the full speed and JOG time will be shorter to finish<br>the filling in quick Time<br> $\triangleright$  Semi-Discrete : (recommended mode) in this mode the jog(%) jogtime all will be automatica This table consist of calibration details of Aggregate, Water, Cement, Admix and Iceflakes.
- 300 and factor given as 0.01 means the inflight value will be 3 during jogging. Fully-Discrete : (users mode) in this mode the  $log(y_0)$  and jogtime will be of custor<br>for each bins.<br>Fifth column consist of jog inflight value calculation factor for single cycle (for exan<br>300 and factor given as  $0.01$  m

#### Calibration Table

Scada Inflight Correction : whether the given value and automatice software calculated value

- Normal Mode : In Normal mode the inflight correction changes will occur in one condition that is for example the required weight 300 and fallen weight is 325 so the inflight value is 25. so from the next cycle the gate will close at 275 to get 300 weight, but in first cycle we got 25kg more than the expected, hence in the next cycle the normal set value will be 275 – 25(the extra weight fallen in the first cycle) so in the next cycle the gate close at 250 and then fallen value will be 275 and total fallen value will be  $325$ (first cycle) + 275(second cycle) = 600 (2 cycle \* 300 (required weight for each cycle)) after this excess correction, the next cycle will continue to close the gate at 275 to get the 30<sup>0</sup> required weight for each cycle this method is NORMAL MODE Semi Artificial Mode : In this Mode the inflight correction changes will occur in one condition that is<br>for example the required weight 300 and fallen weight is 325 so the inflight value is 25. so from the<br>next cycle the for example the required weight 300 and tallen weight is 325 so the inflight value is 25. so from the next cycle the gate will close at 275 to get 300 weight, but in first cycle we got 25kg more than the expected, hence i
- required Weight the balance total required weight will be divided equally to all cycle. For example let first cycle dude to some mechanical issue the fallen weight reaches 480 but the inflight value is 25, s expected, hence in the next cycle the normal set value will be  $275 - 25$ (the extra weight tallen in the first cycle) so in the next cycle the gate close at 250 and then fallen value will be 275 and total fallen value will first cycle) so in the next cycle the gate close at 250 and then fallen value will be 275 and total fallen value will be 325(first cycle) + 275(sccond cycle) = 600 (2 cycle \* 300 (required weight for each cycle)) after th required weight, then  $1200 - 480 = 720$  the balance weight will be equally distributed to balance 3 cycles, so the required value will change from 300 to 240. Fully Artificial Mode : the combination of both normal an semi artificial mode is known as fully and the compiled weight will be divided equally to all cycle. For example let us take the required weight is 300 kg and tota

artificial mode

#### Customer and Vehicle Settings

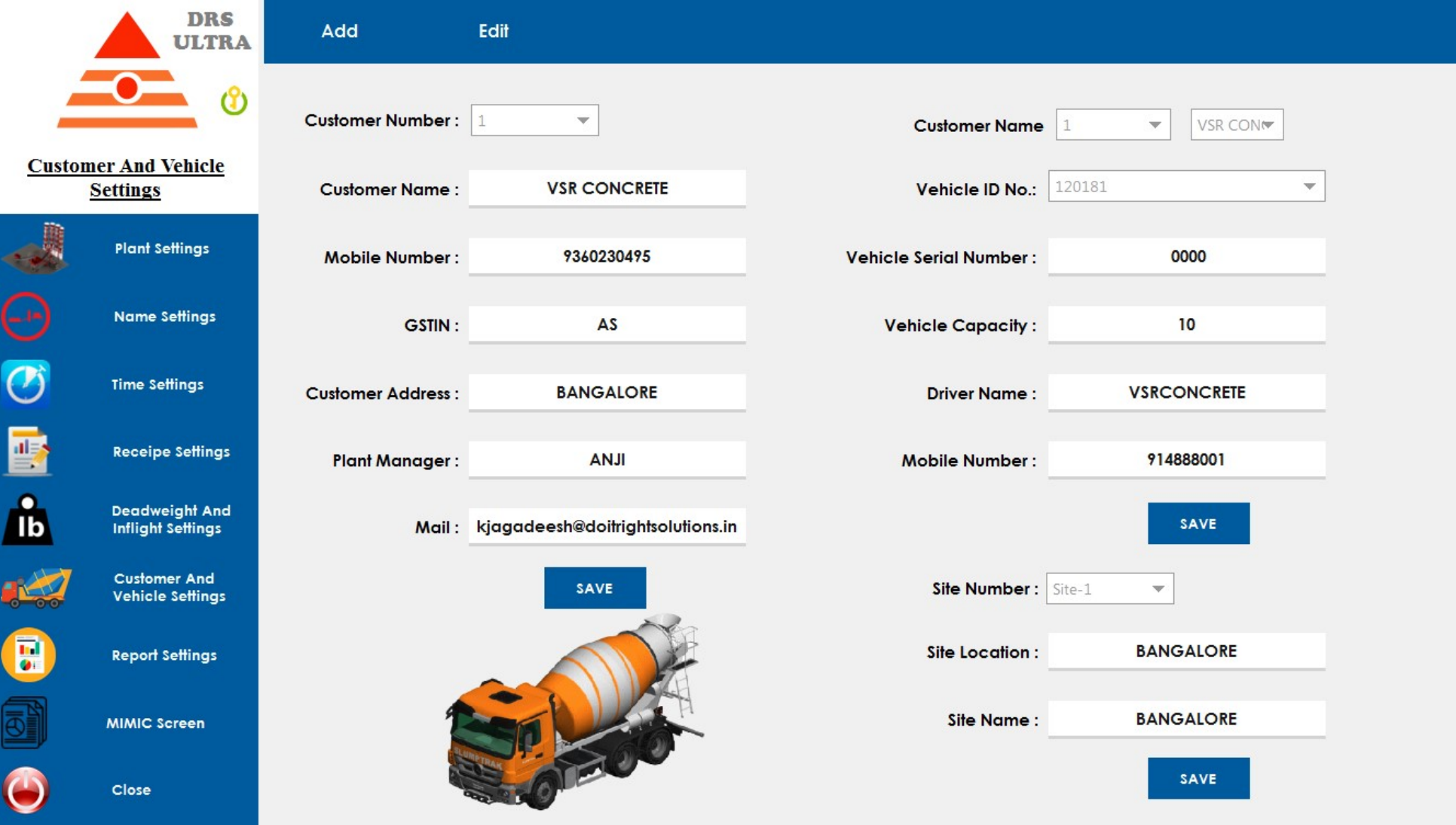

Create Unlimited Customer and Their Vehicle used to delivery the Batch.

- $\triangleright$  Customer Number– It is also known as Customer ID to Identify the customer
- $\triangleright$  Customer Name Enter the Customer Name here
- Mobile Number Customer Official Mobile Number
- GSTIN Customer GST Number for Invoice preparation Plant Mumber– It is also known as Customer ID to Identify the customer<br>
⇒ Customer Name – Enter the Customer Name here<br>
→ Mobile Number – Customer Official Mobile Number<br>
→ GSTIN – Customer GST Number for Invoice prepara
- Customer Address Customer Official Address
- 
- 

→ Customer Name – Enter the Customer Name here<br>
→ Mobile Number – Customer Official Mobile Number<br>
→ GSTIN – Customer GST Number for Invoice preparation<br>
→ Customer Address – Customer Official Address<br>
→ Plant Manager – To Add a customer Press Add button in top then the customer Number will be generated customer number place

Then Enter all the required details in the space and press Save Button below it

To Edit Customer press EDIT button in top then select the customer to Edit from by selecting from combo box then press Save button under it to Save the changes.

#### Vehicle Settings

Select the Customer ID in right side combo box to ADD vehicle under the customer.

After Selecting the Customer Enter the customer Vehicle Serial number, Driver Name, Driver Mobile number and Vehicle Capacity then press SAVE button to add vehicle under customer.

You can add unlimited vehicle under 1 customer

To edit vehicle details press EDIT in Top left then Select the customer , the vehicles under the customer will be displayed select the vehicle u want to edit and edit the changes then press SAVE button to save the changes you made.

#### **Site Settings**

Enter the site name and site location to save the site settings and press the Save button below to

To Edit site details press EDIT in top left then select the site ID, edit the changes and then press SAVE button to save the changes.

## Report Settings

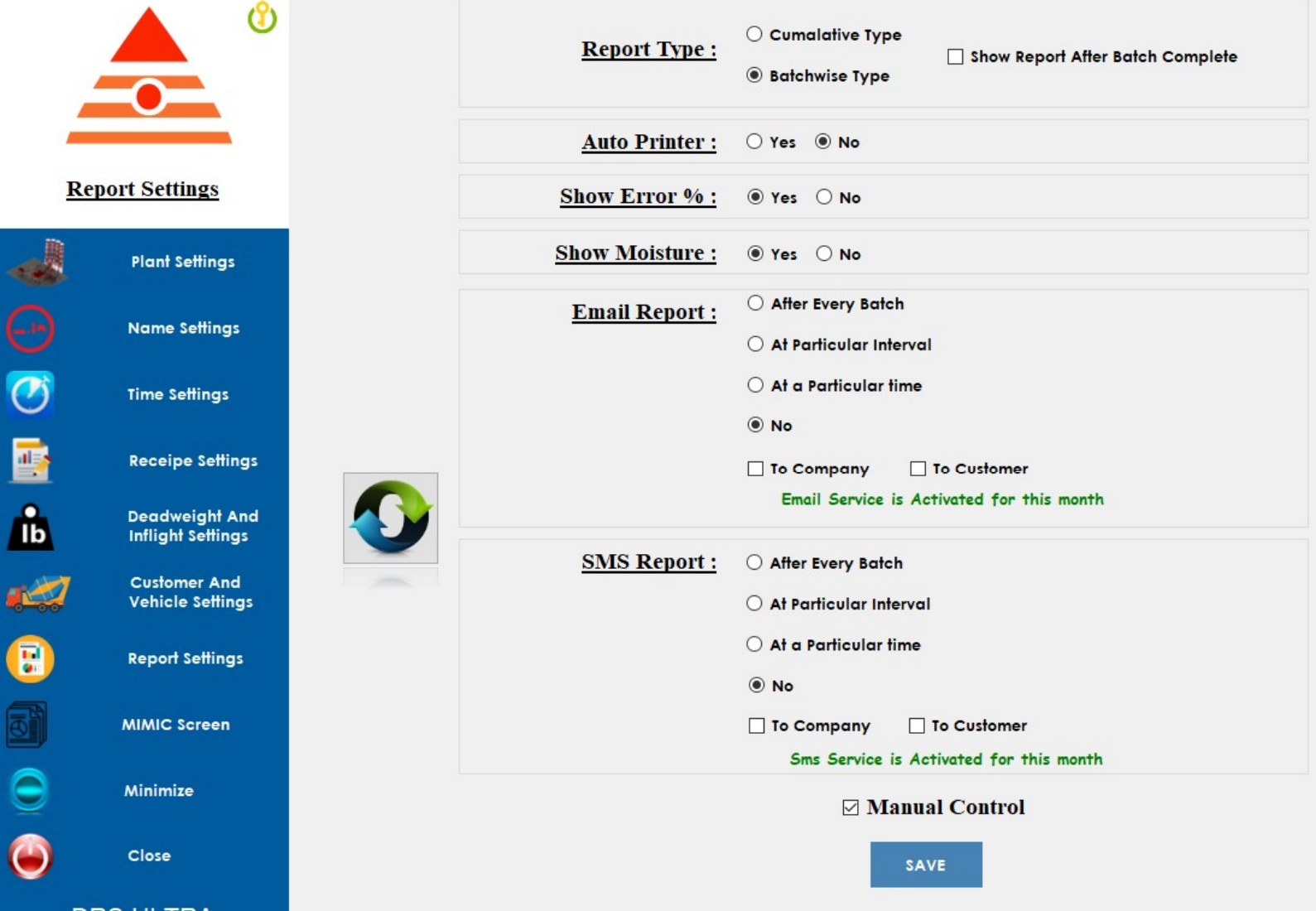

 $\triangleright$  Settings the Report format, Auto Print, E-Mail and SMS setting and their

execution time settings

P Report Type :

#### 1) Batch wise Report :

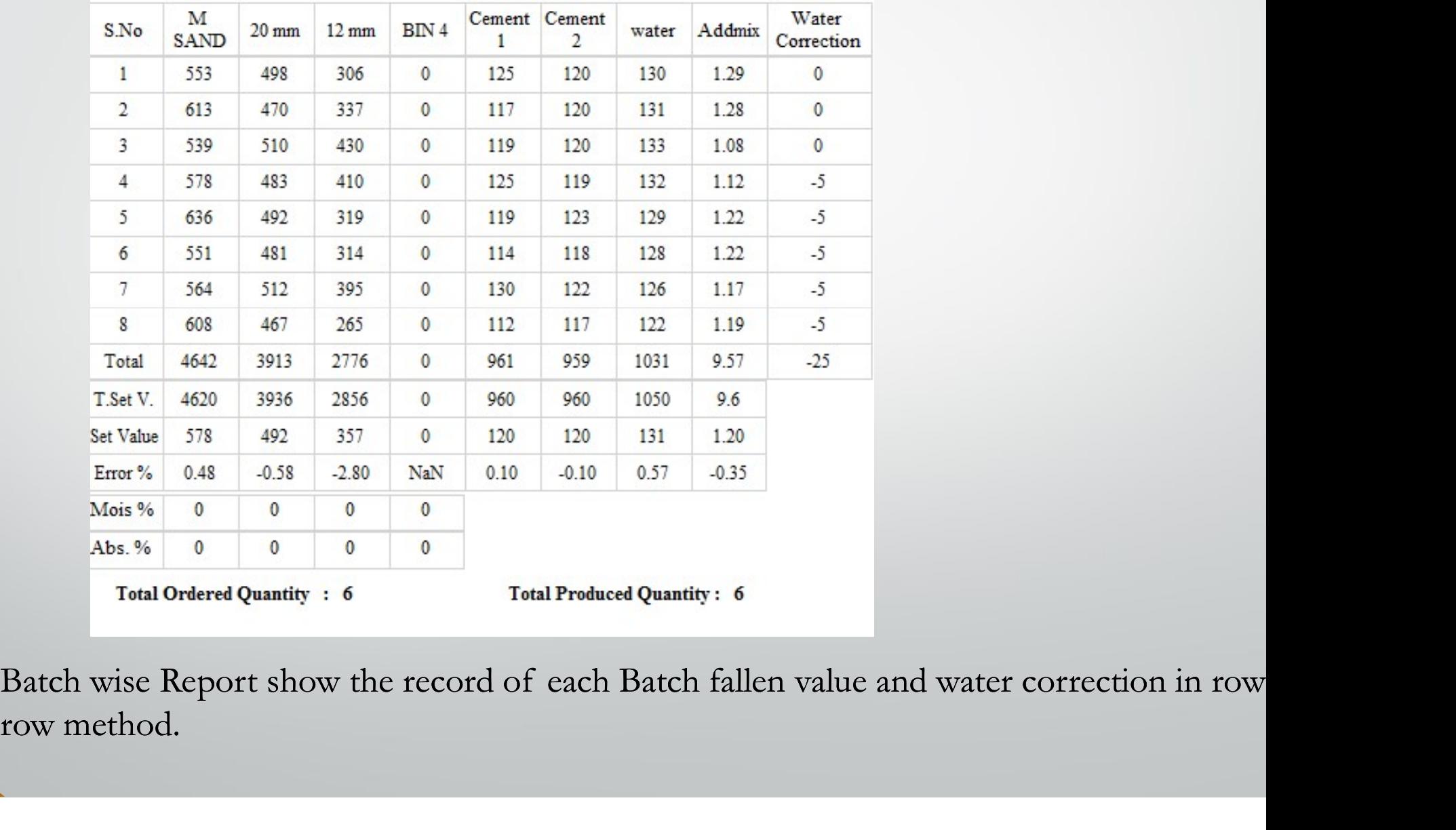

row method.

#### P Report Type :

#### 2) Cumulative Report :

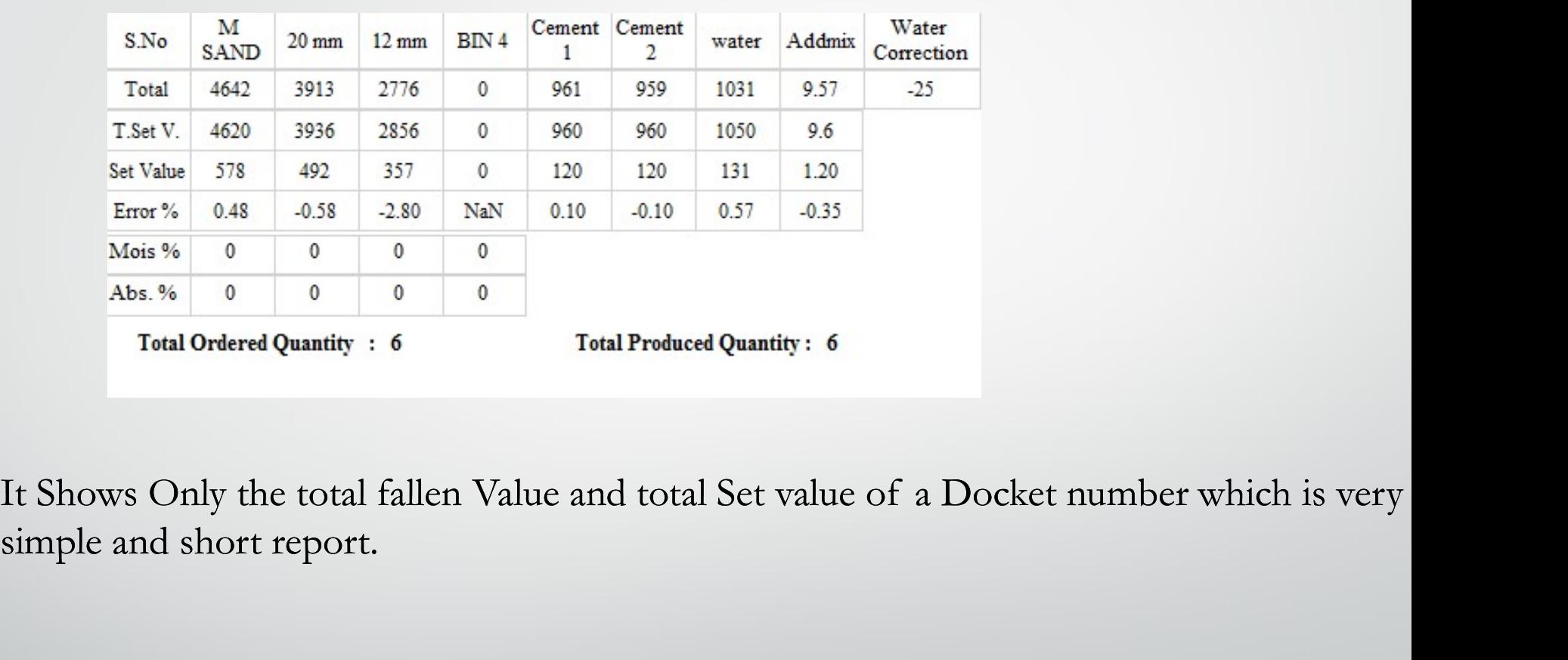

simple and short report. Abs.<sup>86</sup> 0 0 0 0 0 0 Total Produced Quantity: 6<br>
Total Ordered Quantity: 6<br>
Total Produced Quantity: 6<br>
Auto Only the total fallen Value and total Set value of a Docket number which is very<br>
ple and short report.<br>
Auto Pri

Auto Print :

docket number Automatically then press Auto Print ON.

Show Error(%): whether to show error percentage of docket in report or not

Show Moisture and Absorb: whether to show moisture and absorb in report or not

SMS Report:

- **After Every Batch:** SMS the Produced Docket Number details Produced for every batch to Customer and your company.
- At a Particular Interval: SMS the total produced quantity to your company Mail ID in a particular interval time.
- At a Particular Time: SMS the total produced quantity to your company Mail ID in a particular time daily.

For SMS Service Activation Contact our Support Team

Once Activated just recheck the service by pressing reload button in left side middle.

#### SMS Report:

- **After Every Batch:** SMS the Produced Docket Number details Produced for every batch to Customer and your company.
- At a Particular Interval : SMS the total produced quantity to your company Official number in a particular interval time.
- At a Particular Time :

SMS the total produced quantity to your company Official number in a particular time daily.

For SMS Service Activation Contact our Support Team

Once Activated just recheck the service by pressing reload button in left side middle.

#### MIMIC Screen

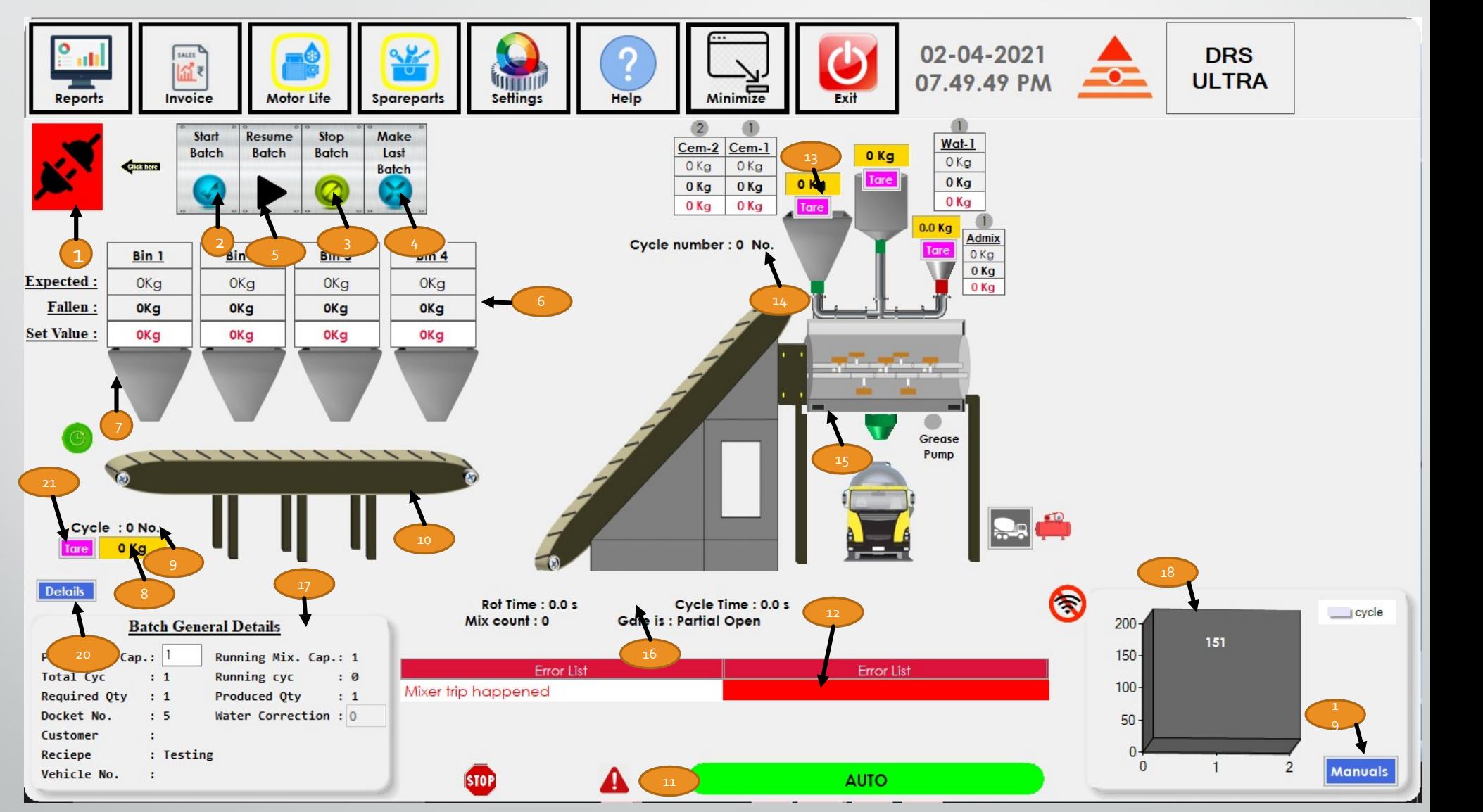

Main Operation Screen

- 
- 1) DRS Scada Switch To Ensure PLC and Scada Connected Press this switch<br>2) To Start a Batch Press this button a small window popups select the receipe and enter the required<br>and press OK START 2) To Start a Batch Press this button a small window popups select the receipe and enter the required quar and press OK START
- 3) To Stop the Batch in Middle Press the STOP BATCH
- 4) To Make the running batch as last cycle press MAKE AS LAST BATCH
- 5) For pause the Batch press this button during Auto Batch.
- 6) Expected Value and current fallen value will be shown in the respected box top to the BIN in the images 9) To Make the running batch as last cycle press MAKE AS LAST BATCH<br>5) For pause the Batch press this button during Auto Batch.<br>6) Expected Value and current fallen value will be shown in the respected be<br>7) Contains a BIN 11) Shows the indication of EMERGENCY , PAUSE, MANUAL, AUTO and SIMULATION.<br>
11) Shows the indication of EMERGENCY , PAUSE, MANUAL, AUTO and SIMULATION.
- 7) Contains a BIN image to show the current bin opening status
- 8) Contains the total Aggregate Values fallen in conveyor
- 
- 
- 10) Diagrammatic Representation of EMERGENCY (PAUSE, MANUAL, AUTO and SIMPLE 21) Shows the indication of EMERGENCY (PAUSE, MANUAL, AUTO and SIMPLE 21) Shows the indication of EMERGENCY (PAUSE, MANUAL, AUTO and SIMPLE 21) S

#### Manual Controls

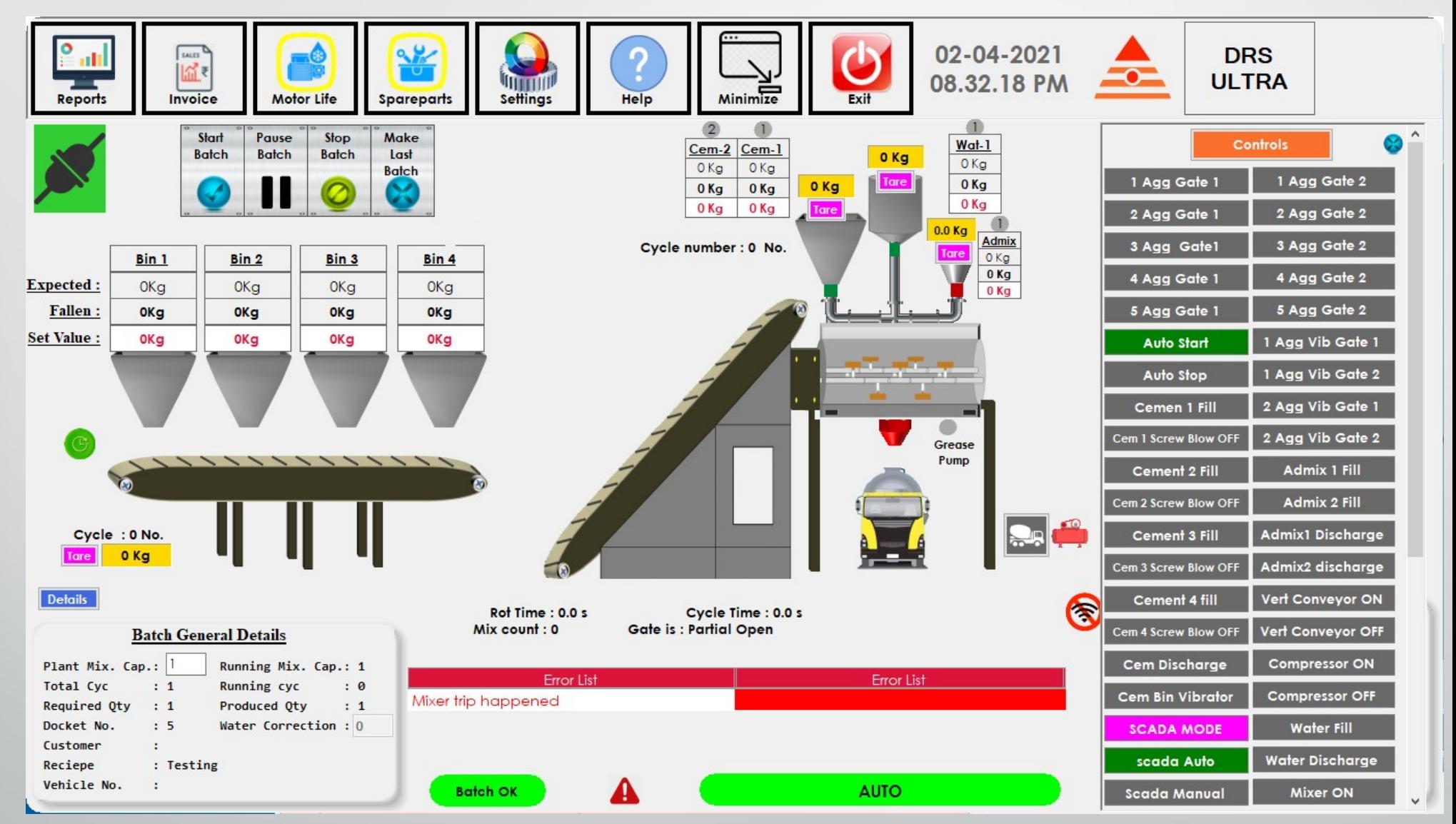

12) This Table contains the error list. This will show the errors in a list which is occurring during batch runn like aggregate filling problem, Discharge problem, Motor Trip problem etc. 12) This Table contains the error list. This will show the errors in a list which is occurring during batch runn<br>like aggregate filling problem, Discharge problem, Motor Trip problem etc.<br>13) Shows the LOADCELL value of Ce 12) This Table contains the error list. This will show the errors in a list which is occurring c<br>like aggregate filling problem, Discharge problem, Motor Trip problem etc.<br>13) Shows the LOADCELL value of Cement, Water, Adm 12) This Table contains the error list. This will show the errors in a list<br>ilike aggregate filling problem, Discharge problem, Motor Trip proble<br>13) Shows the LOADCELL value of Cement, Water, Admix and thei<br>14) Shows the 12) This Table contains the error list. This will show the errors in a list which is occurring during<br>like aggregate filling problem, Discharge problem, Motor Trip problem etc.<br>13) Shows the LOADCELL value of Cement, Water 12) This Table contains the error list. This will show the errors in a list which is on like aggregate filling problem, Discharge problem, Motor Trip problem etc.<br>13) Shows the LOADCELL value of Cement, Water, Admix and th

- 17) Shows the current running batch details.
- 
- 19) To open Manual Controls given in software.
- 20) Used to hide and show the the batch general details
- 21) Used to Tare the indicator from software.

#### Steps to START BATCH :

- Press (1) connection to PLC button to ensure PLC and SCADA connected.
- Steps to START BATCH :<br>
→ Press (1) connection to PLC button to ensure PLC and SCADA connected.<br>
→ Ensure Gate Signal is closed and load cell values of Aggregate, Cement, Water and Admix zero.<br>
→ Bring SKIP Bucket to Bott is zero.
- Simp SKIP Bucket to Bottom.
- Now press the Start Batch Button.
- A Small Windows Pop in with the receipe details, Vehicle Details, Customer details and Sales order Option.
- SALES ORDER is nothing but if a customer wants more concrete quantity which cannot say as when the value of Magnetic Details, Customer details and Sales order Option.<br>
SALES ORDER is nothing but if a customer wants more c be carried at one time, you can save that it Sales Order with customer details, so whene the customer requires to put the batch in that sales order you can select that sales order and starts to put the batch

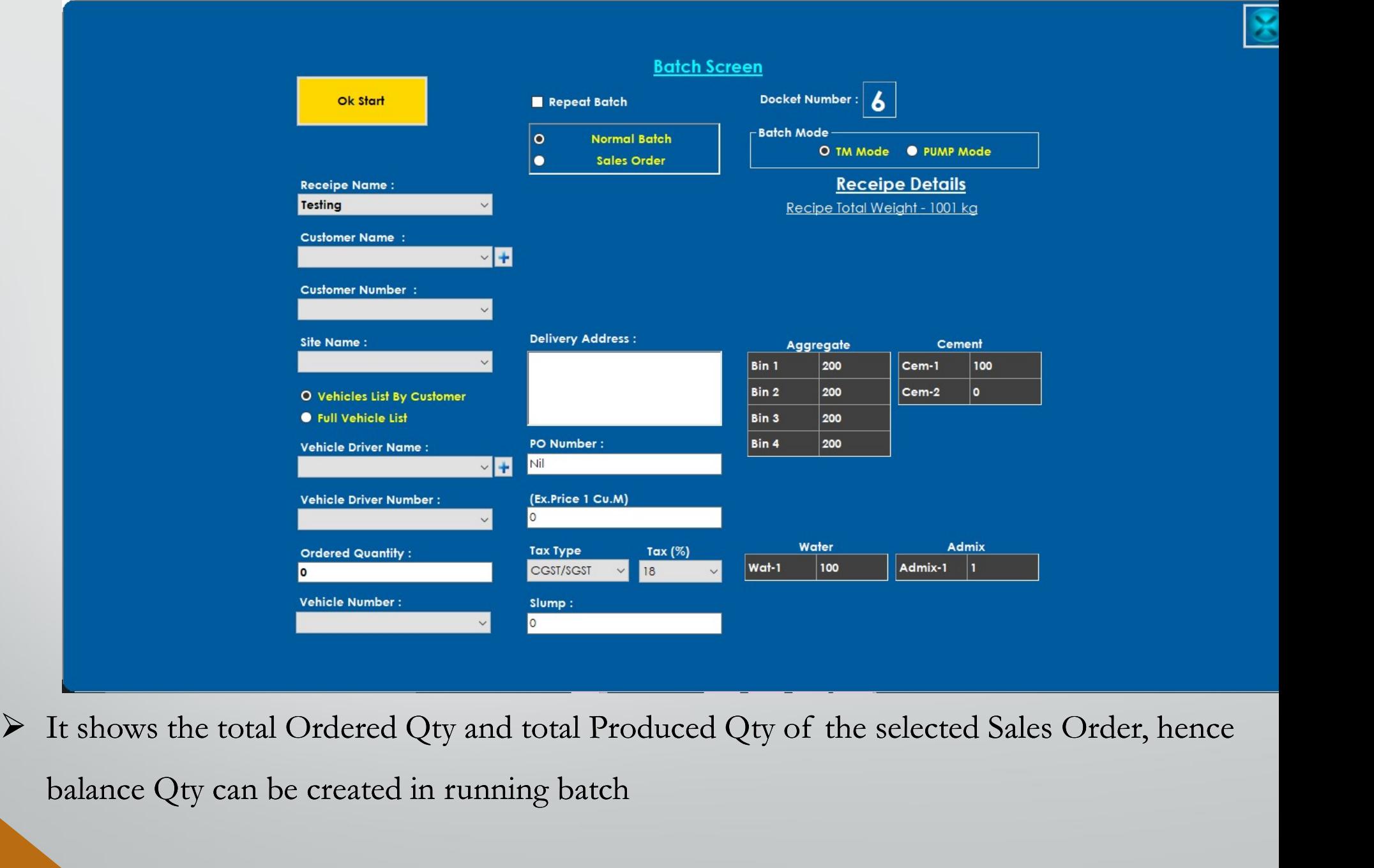

balance Qty can be created in running batch

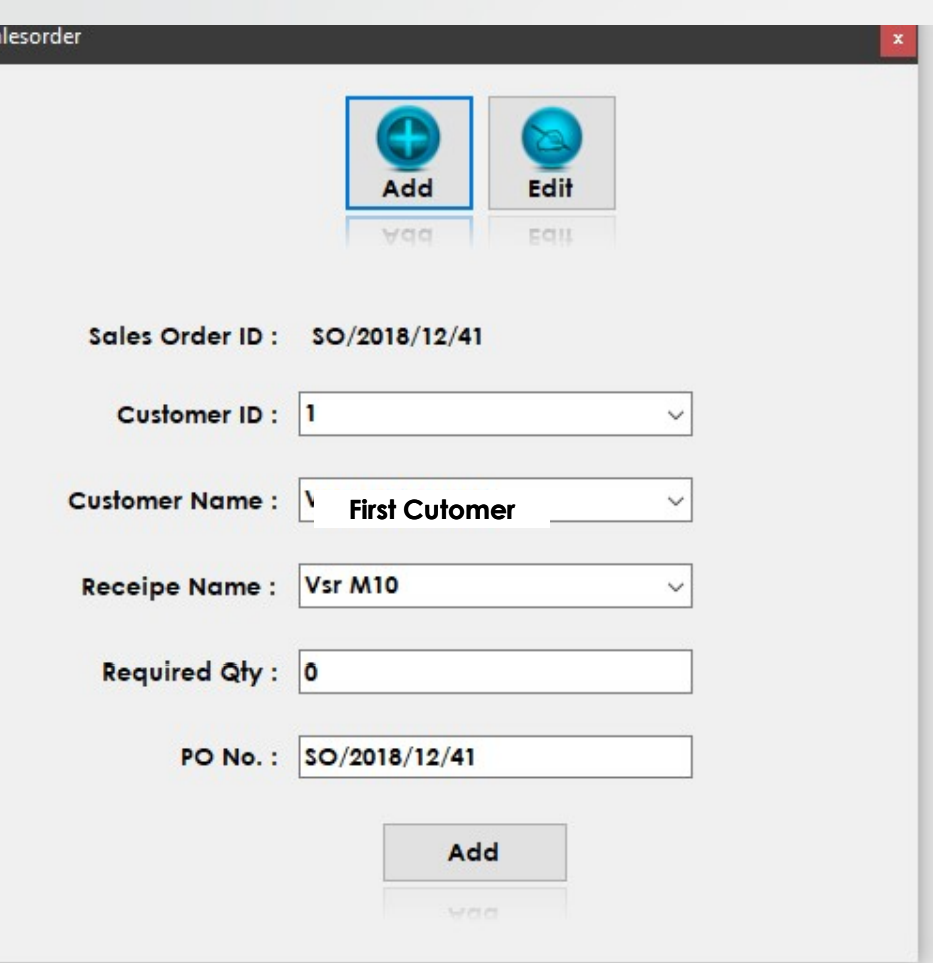

In Sales Order Creation screen select the customer, Recipe and Required qty for that customer then enter the Purchase Order number for that Sales Order or else leave as it blank. qty for that customer<br>s it blank.

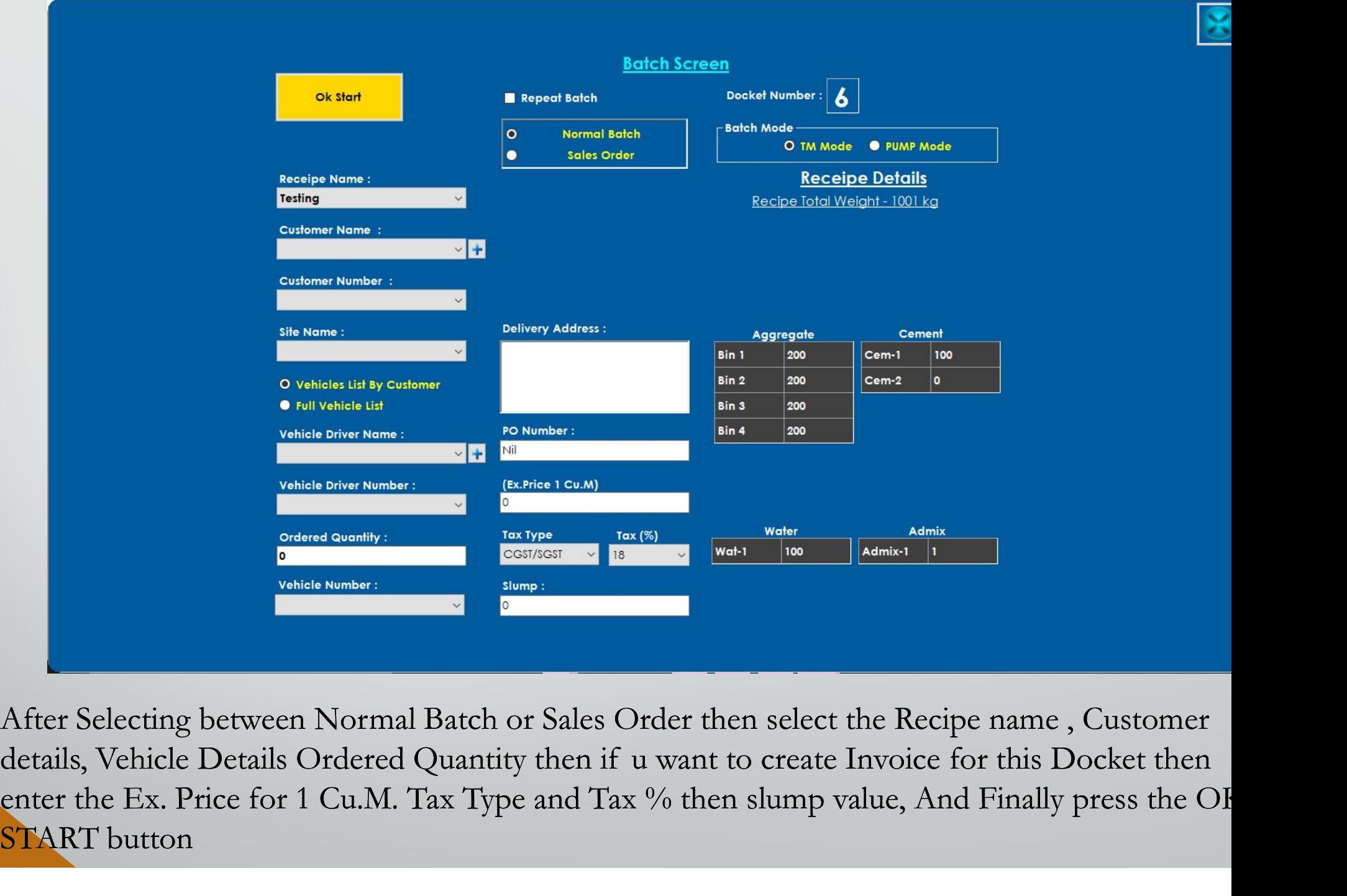

After Selecting between Normal Batch or Sales Order then select the Recipe name , Customer enter the Ex. Price for 1 Cu.M. Tax Type and Tax % then slump value, And Finally press the OI START button

## Main Report

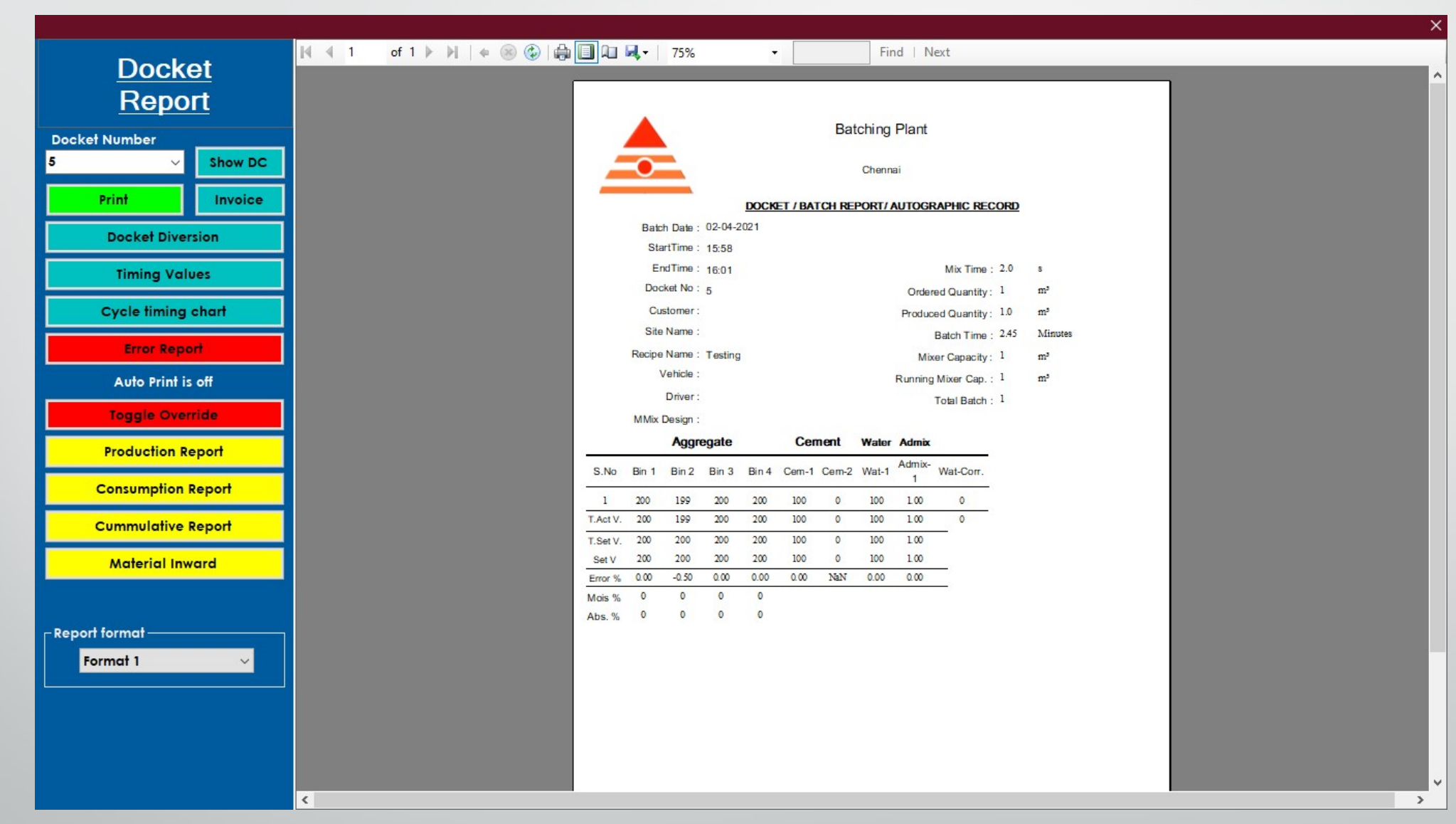

Shows the Each Docket data's in report form which can be exported as PDF ,WORD and

EXCEL and can be print through Printer.

#### DC Report

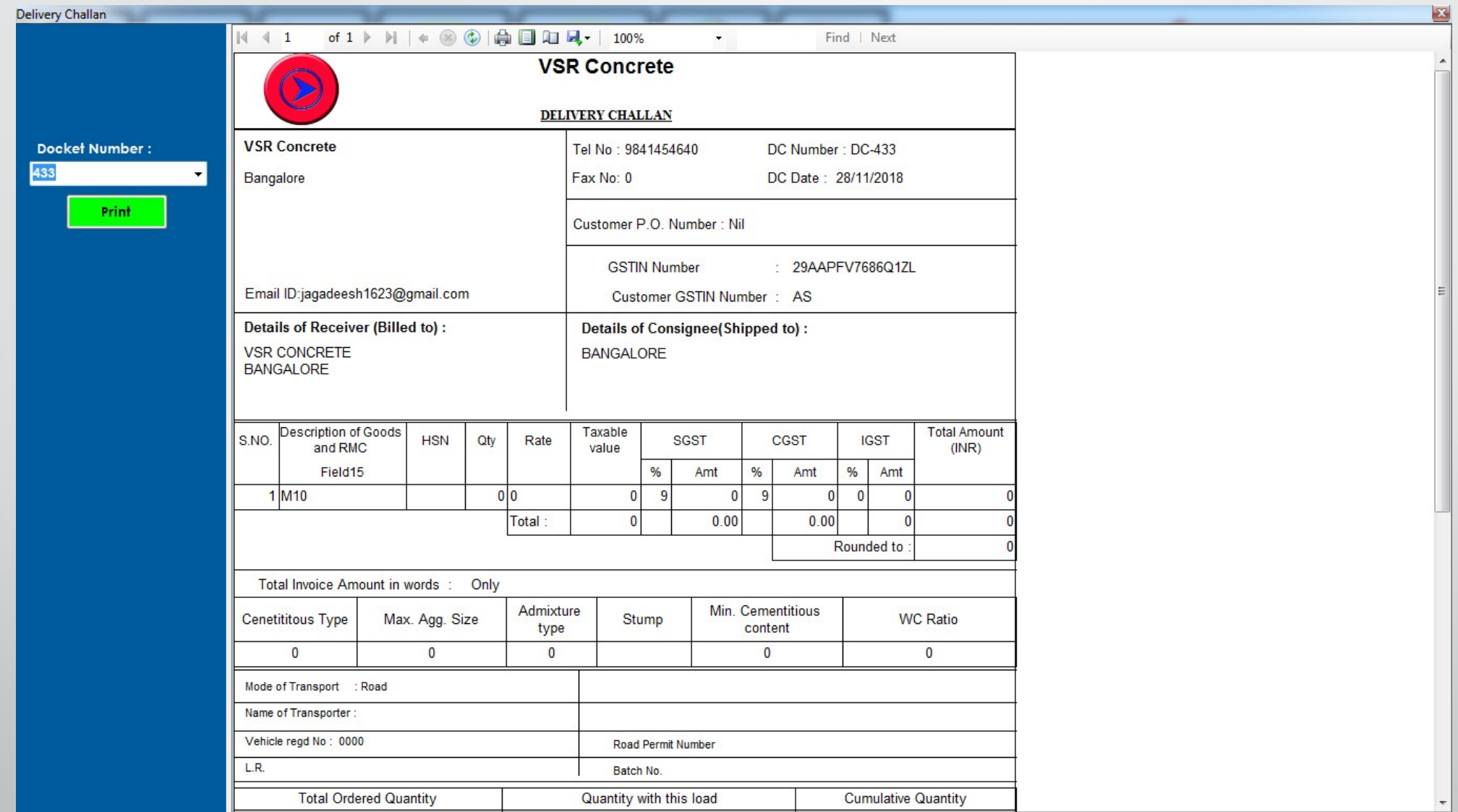

Creation of DC for the Docket Produced, Select the docket number and report will be produce then click print to print the DC

## Invoice Report

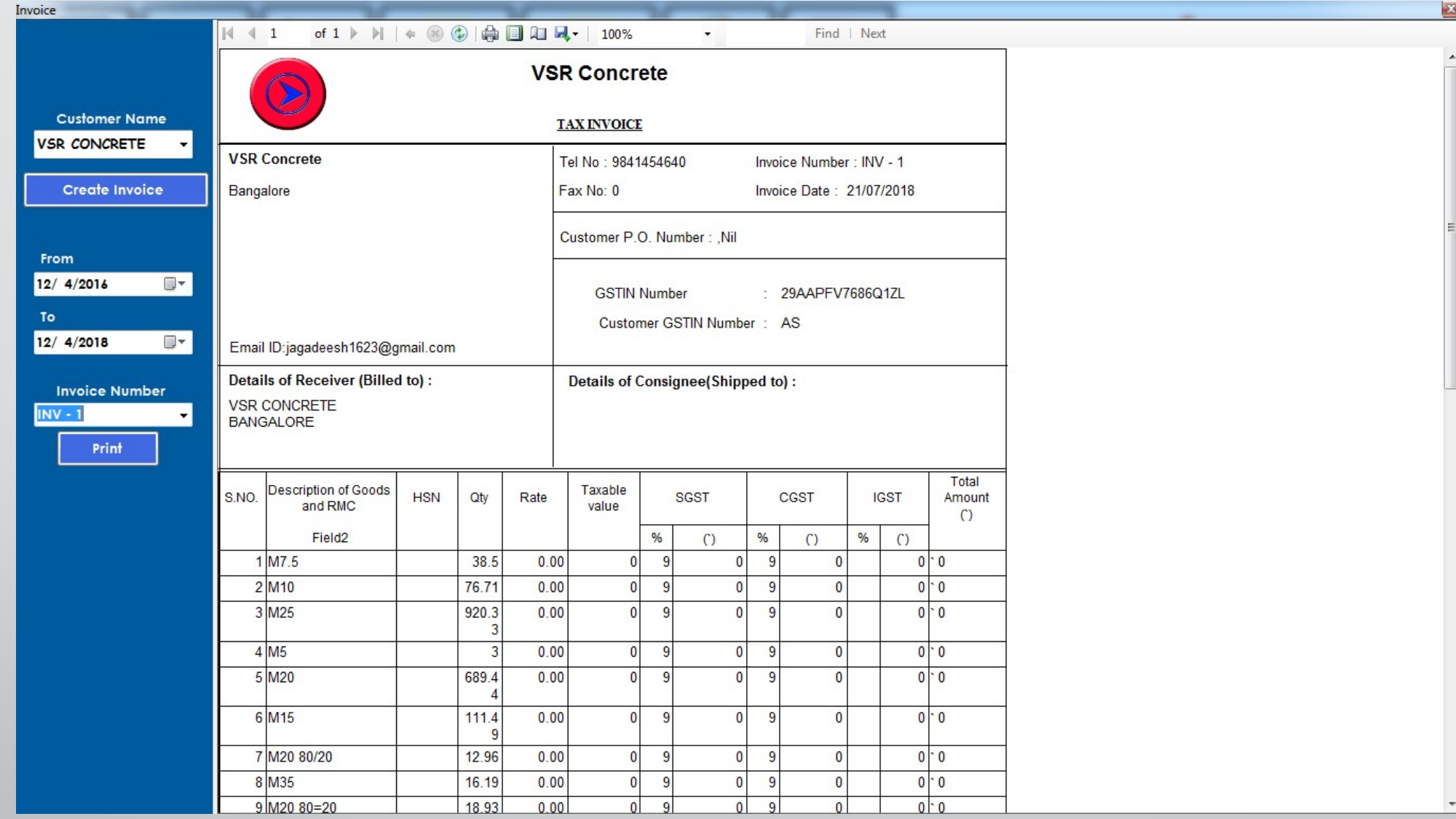

Creation of Invoice for the produced Dockets under the Customer will be combined and produced as Single Invoice.

#### Docket Diversion

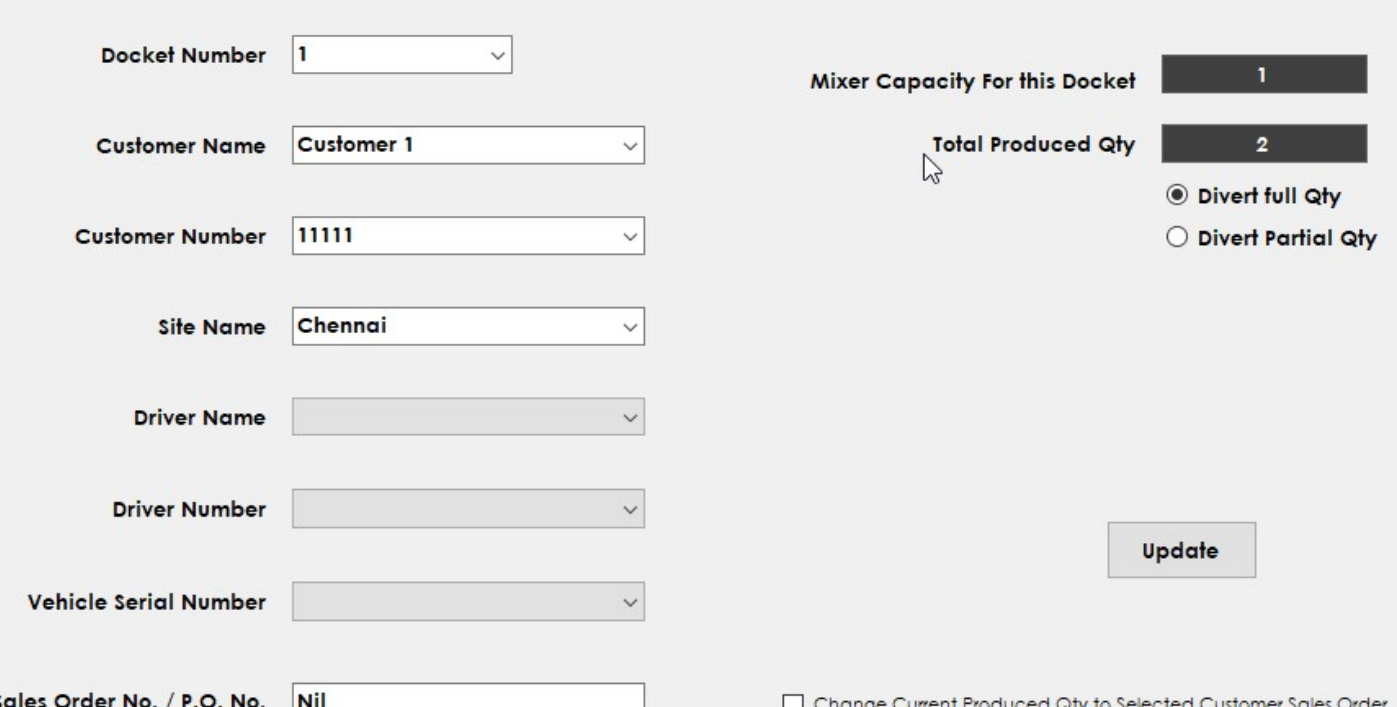

**Docket Diversion** 

**Docket Diversion** 

Used to divert the Docket to other Customer, If the selected customer requirment is changed at producing certain Qty.

## Timing Values

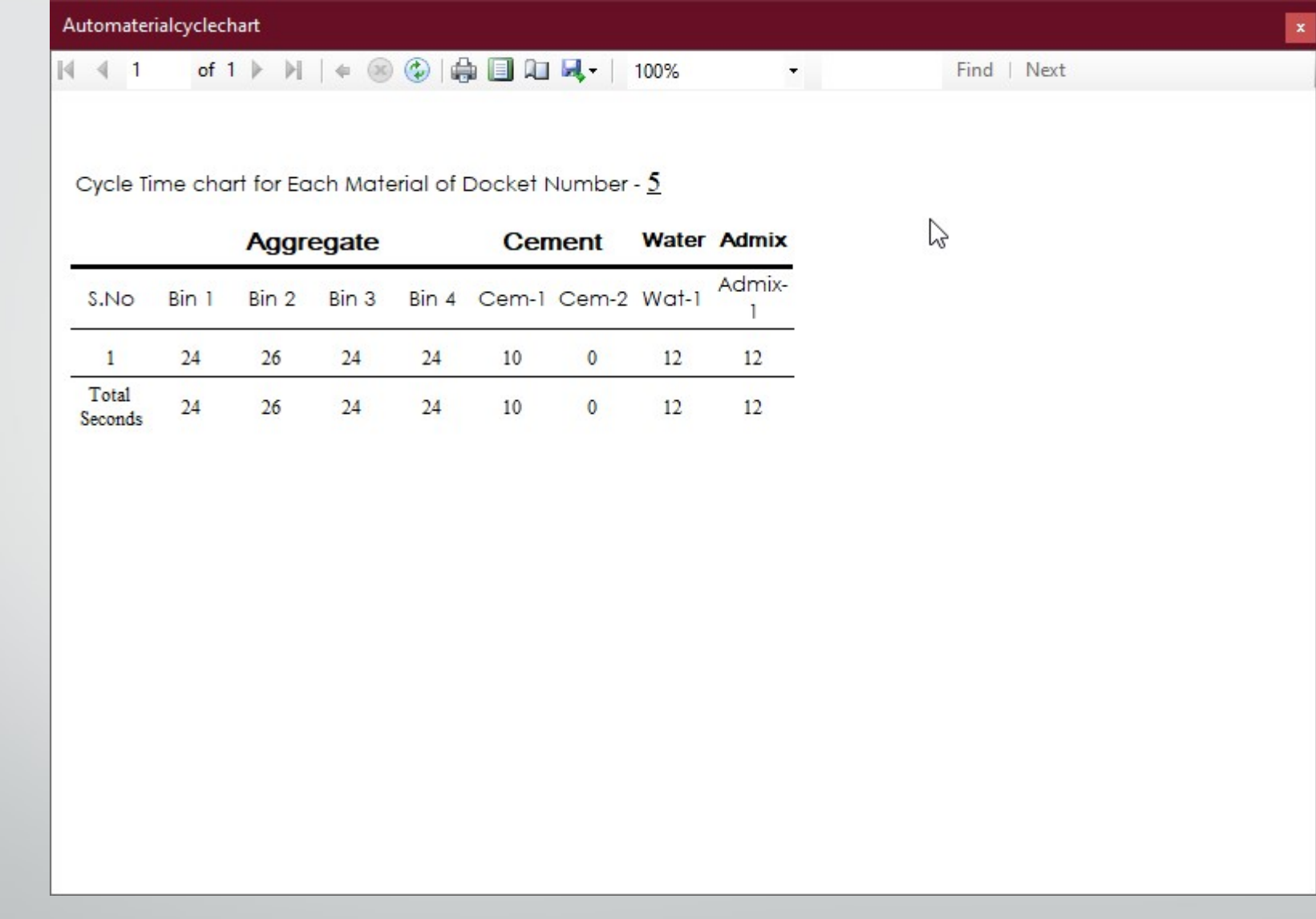

Contains the time value of each bin has taken to fill for each cycle in each row.

Cycle Chart

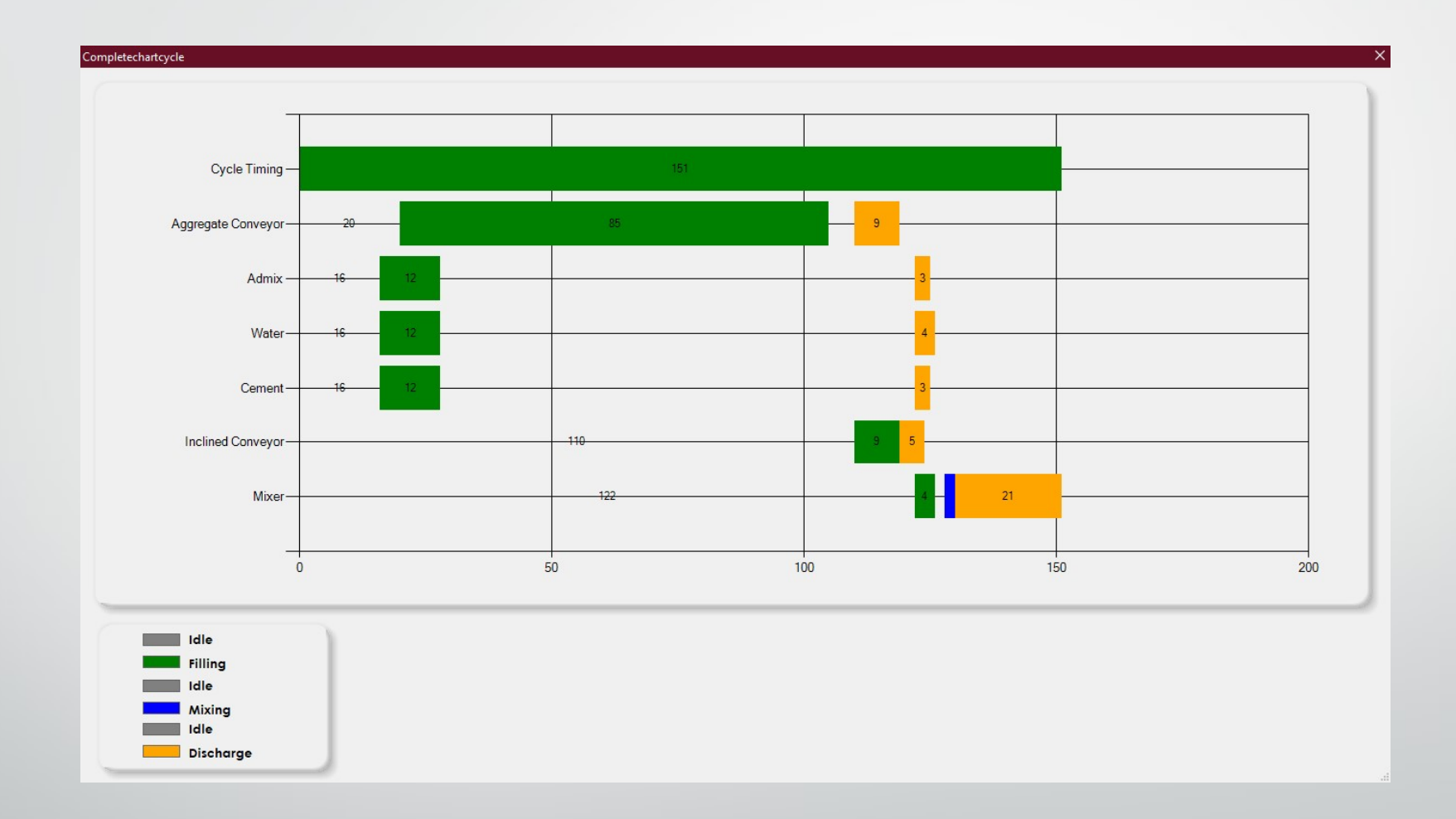

Contains cycle chart of all filling, Discharging, Idle and mixing time.

#### Error Details

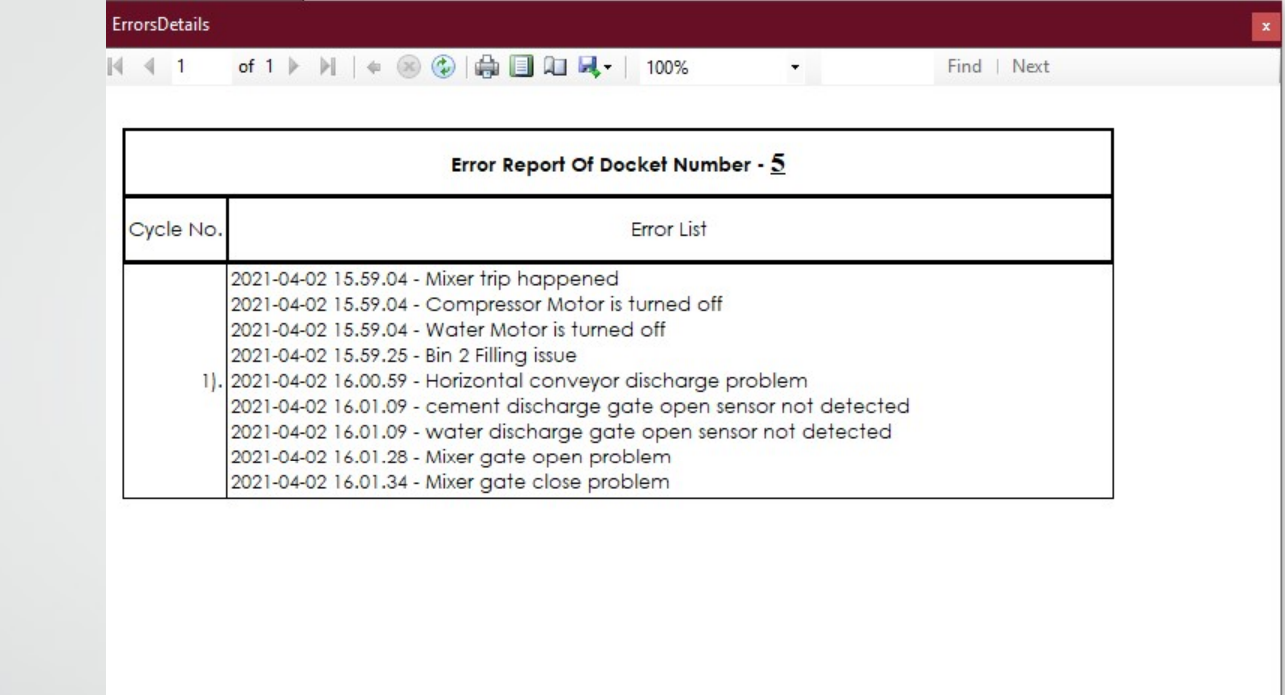

Contains error details occuring during Auto batch in cycle wise.

## Production Report

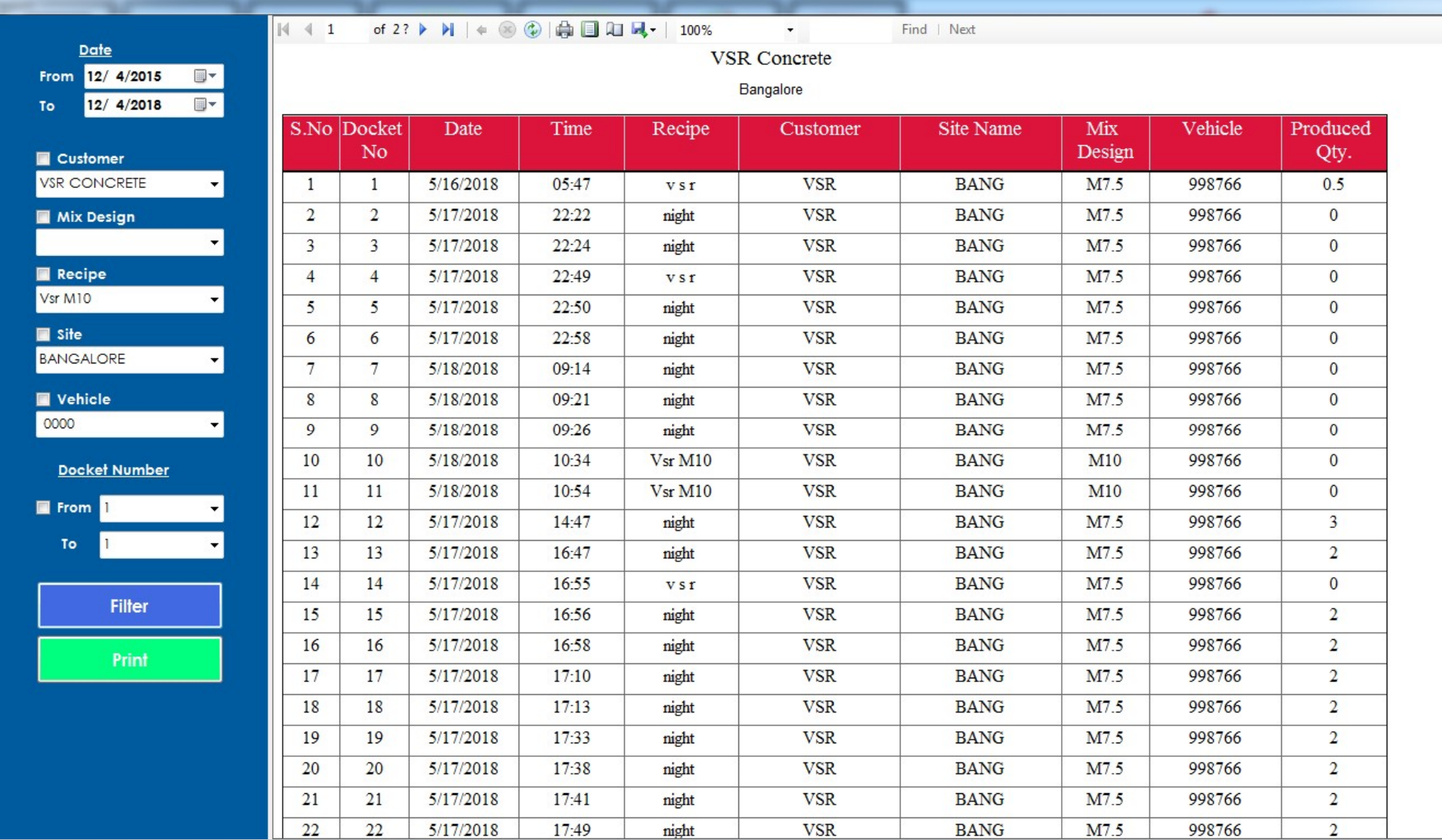

Contains the data of dockets produced which can be filtered under certain combination methods given in the left side.

## Consumption Report

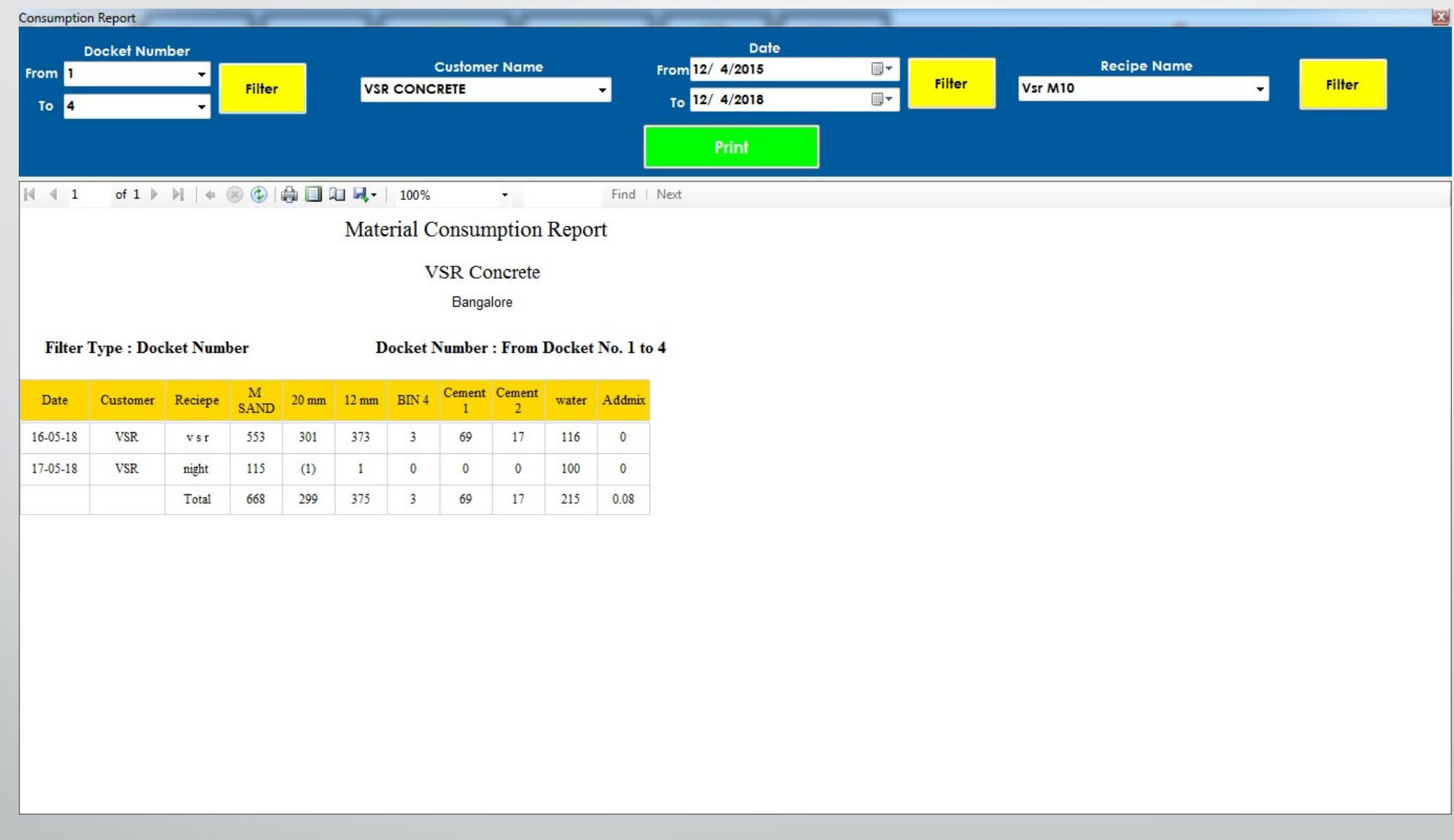

Contains the data of Consumption of materials which can be filtered under certain conditions.

## Cumulative Report

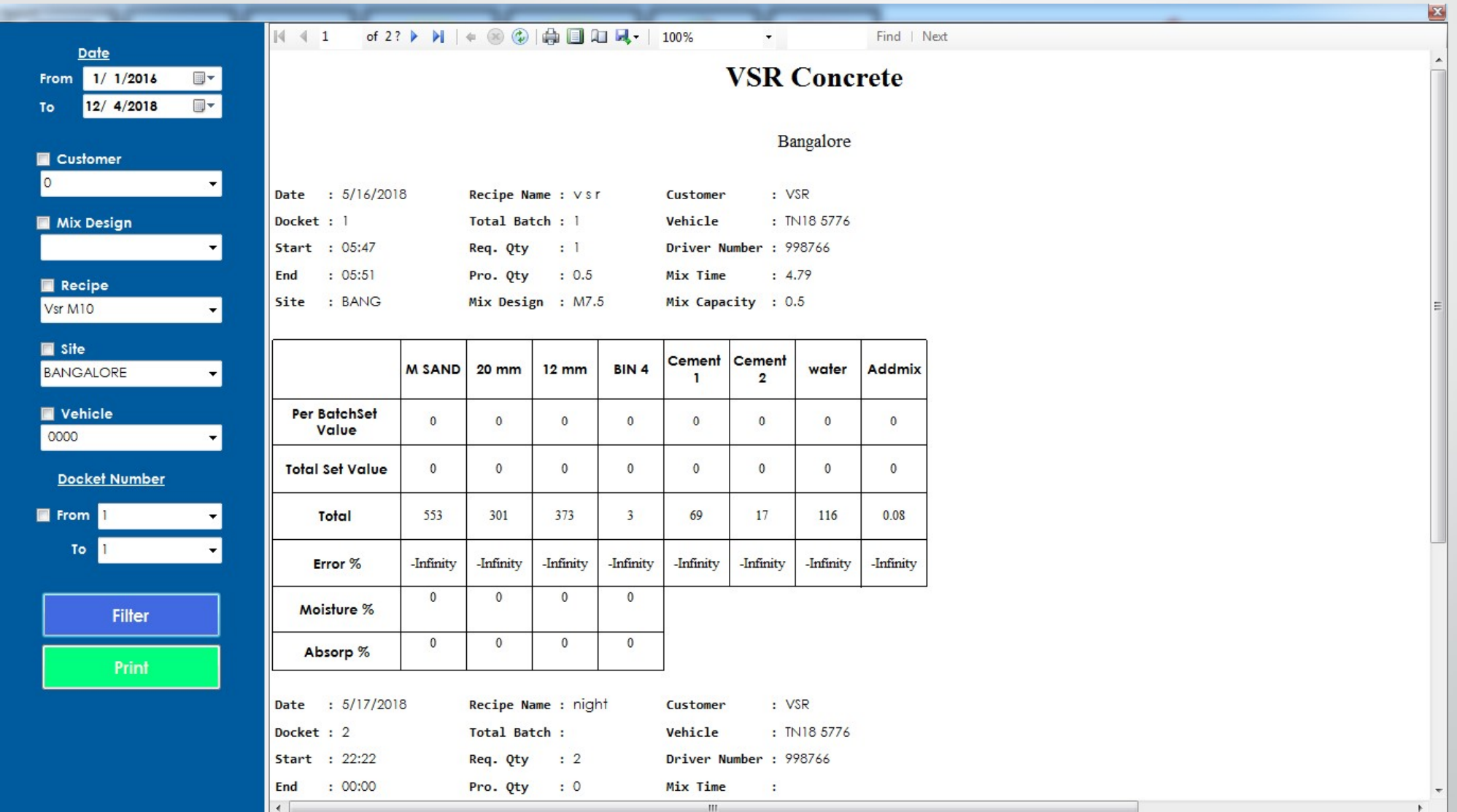

Contains the data of dockets produced in cumulative form which can be filtered under certain combination of methods.

## Material Inward Report

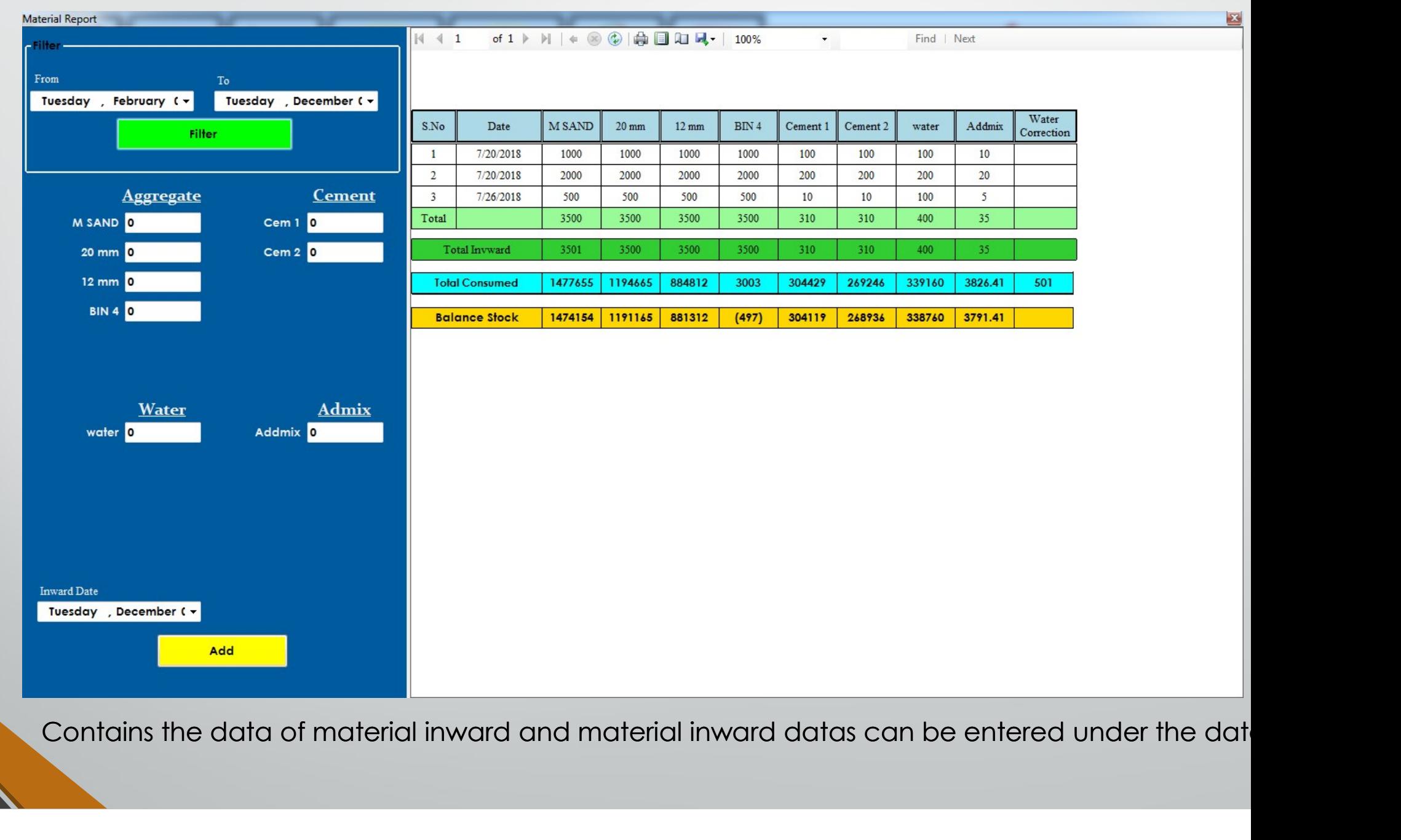

### Report Formats

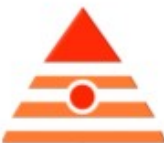

**Batching Plant** 

Chennai

#### DOCKET / BATCH REPORT/ AUTOGRAPHIC RECORD

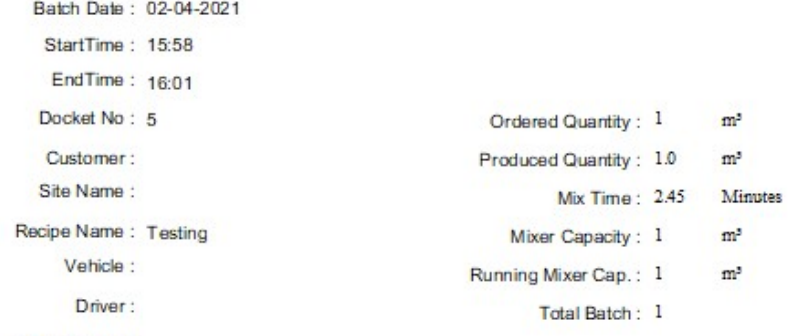

MMix Design :

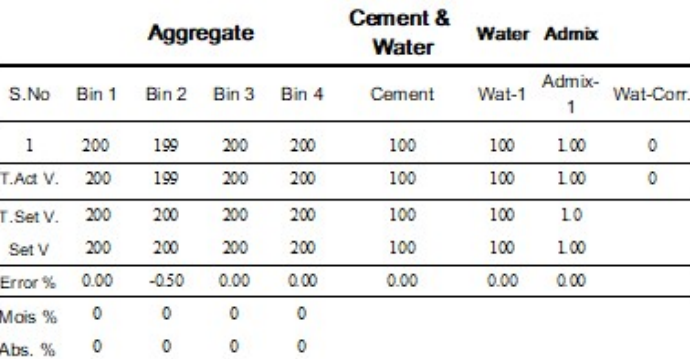

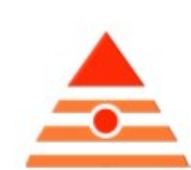

Zoom

**Batching Plant** 

Chennai

#### DOCKET / BATCH REPORT/ AUTOGRAPHIC RECORD

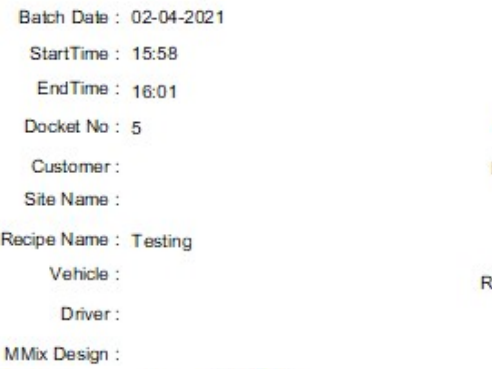

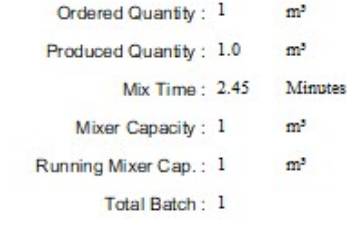

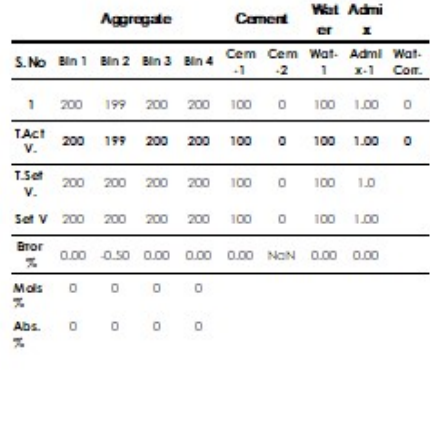

### Report Formats

#### DOCKET / BATCH REPORT/ AUTOGRAPHIC RECORD

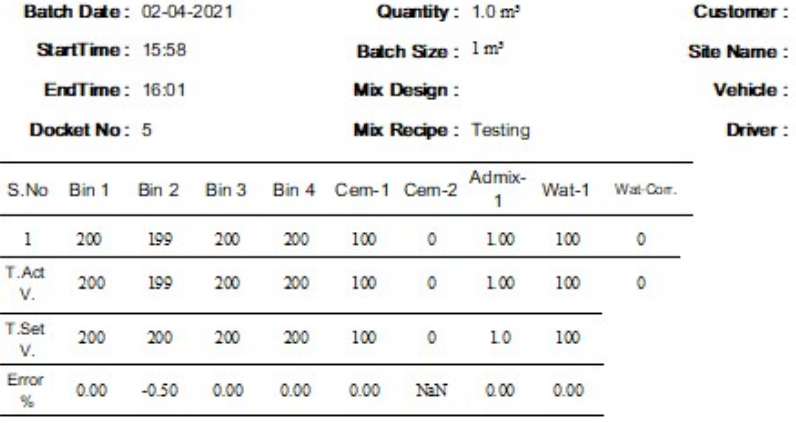

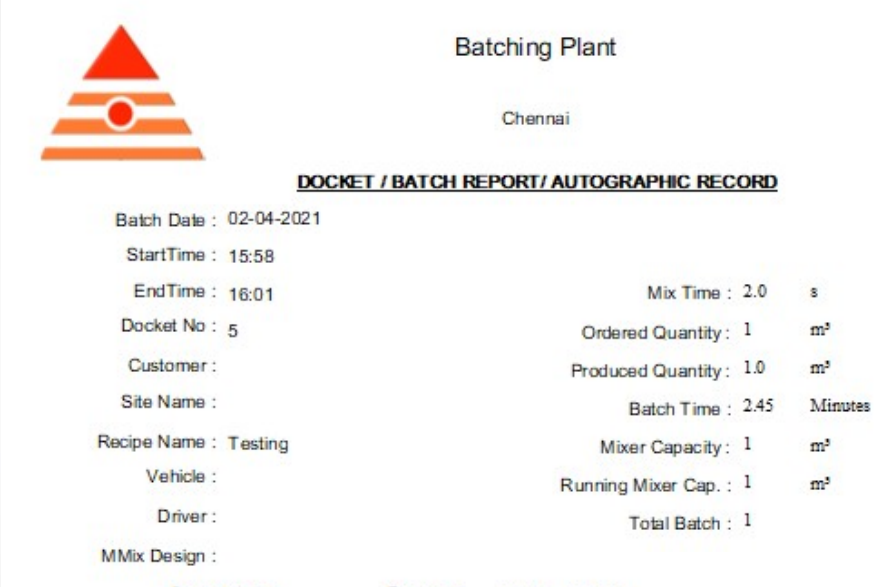

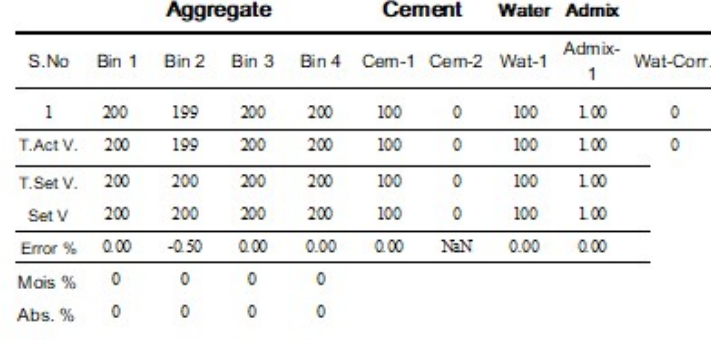

## Motor Life **Motor Life Span**

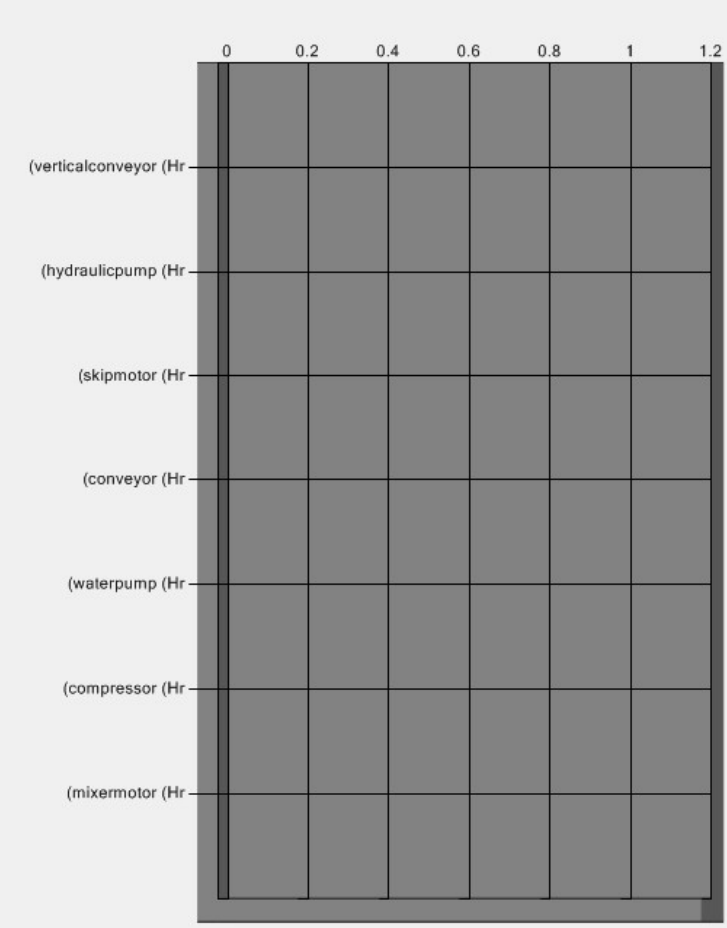

 $\mathbf{E}$ 

 $\overline{1}$ 

#### **Cement & Admix**

motor life form

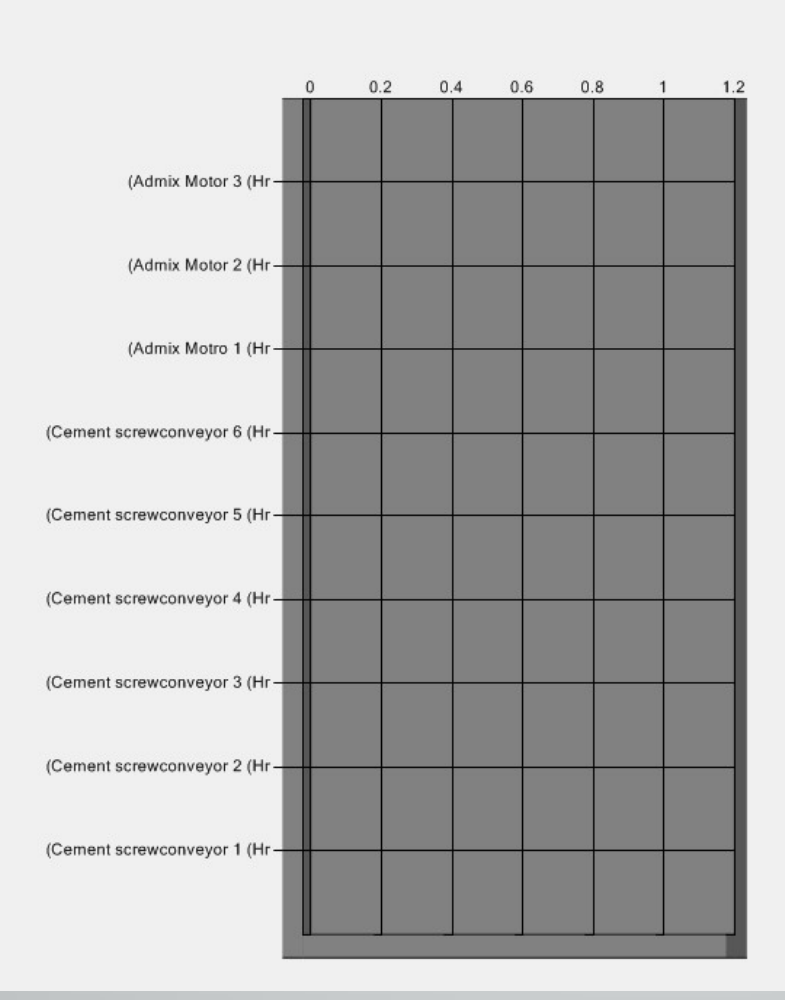

Contains the data of Motor running time in graphical representation.

 $\Box$ 

#### Spare parts

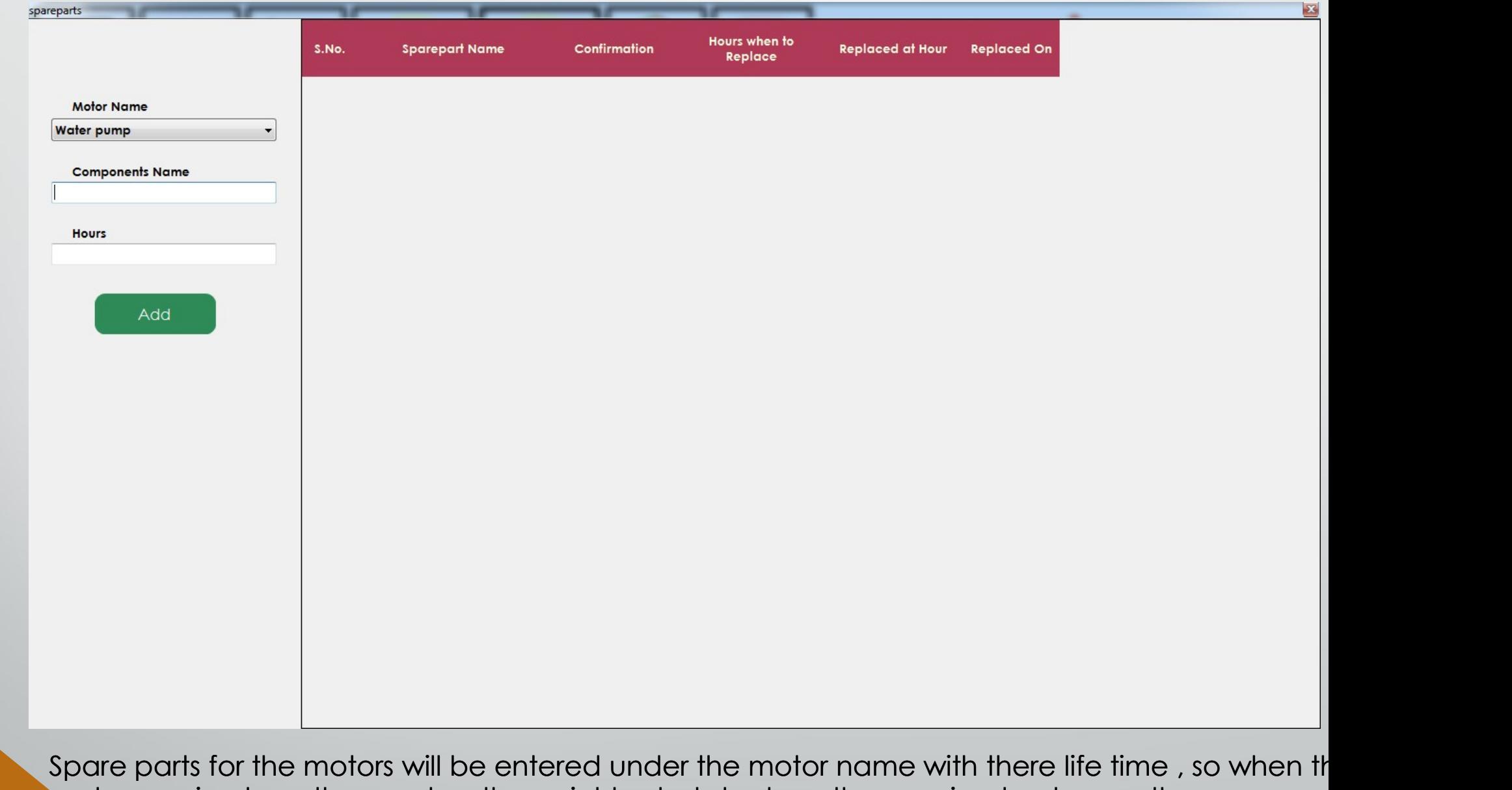

motor running hour the reaches the point to starts to show the warning to change the spare part

## Help

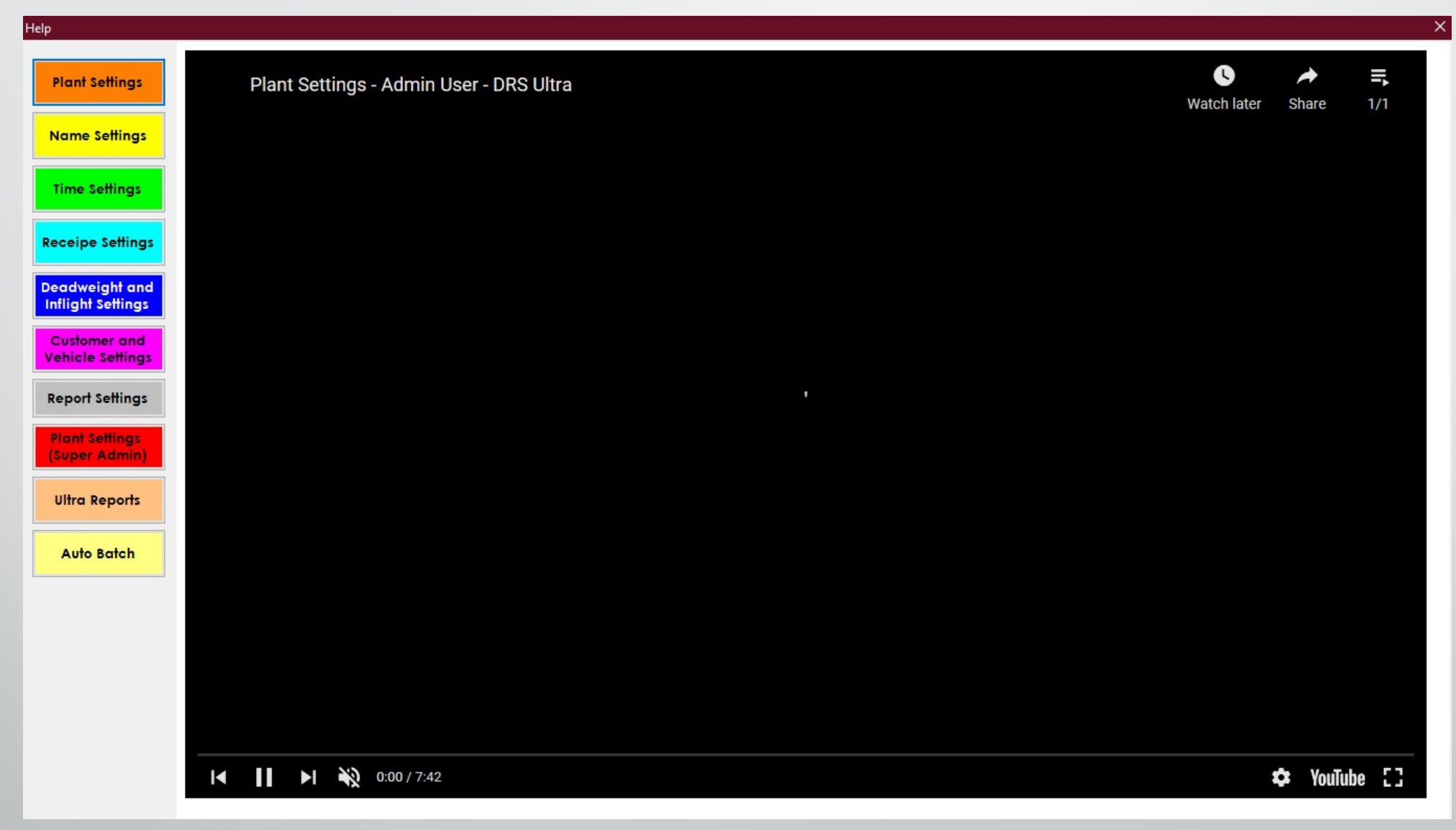

This Tab is used the video referrence given by our team for customers to easily understand the usage of software

# THANK YOU